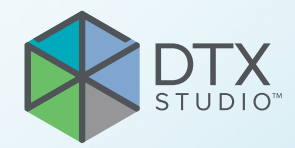

# DTX Studio<sup>™</sup> Clinic wersja 4.2

**Instrukcja użycia**

# **Spis treści**

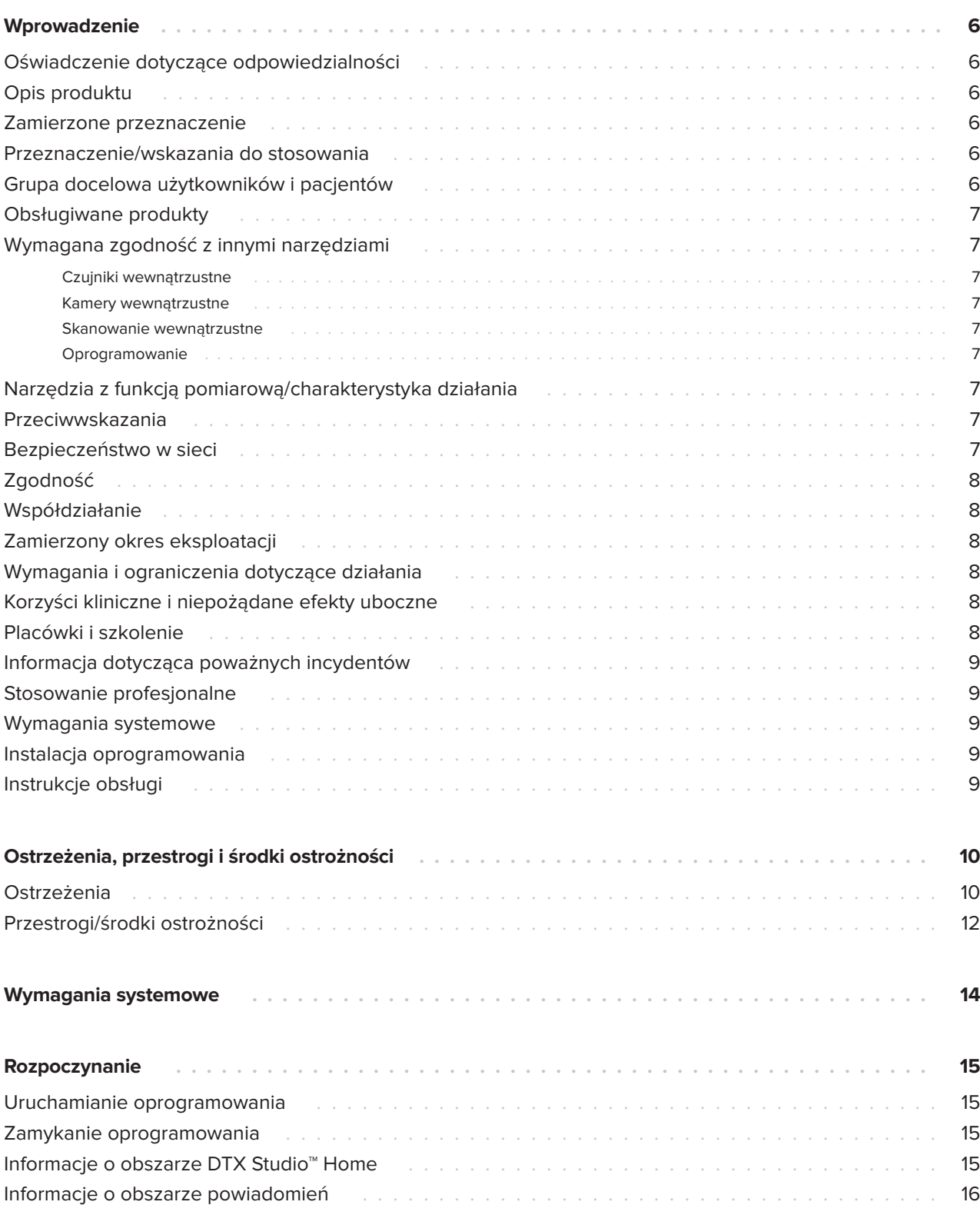

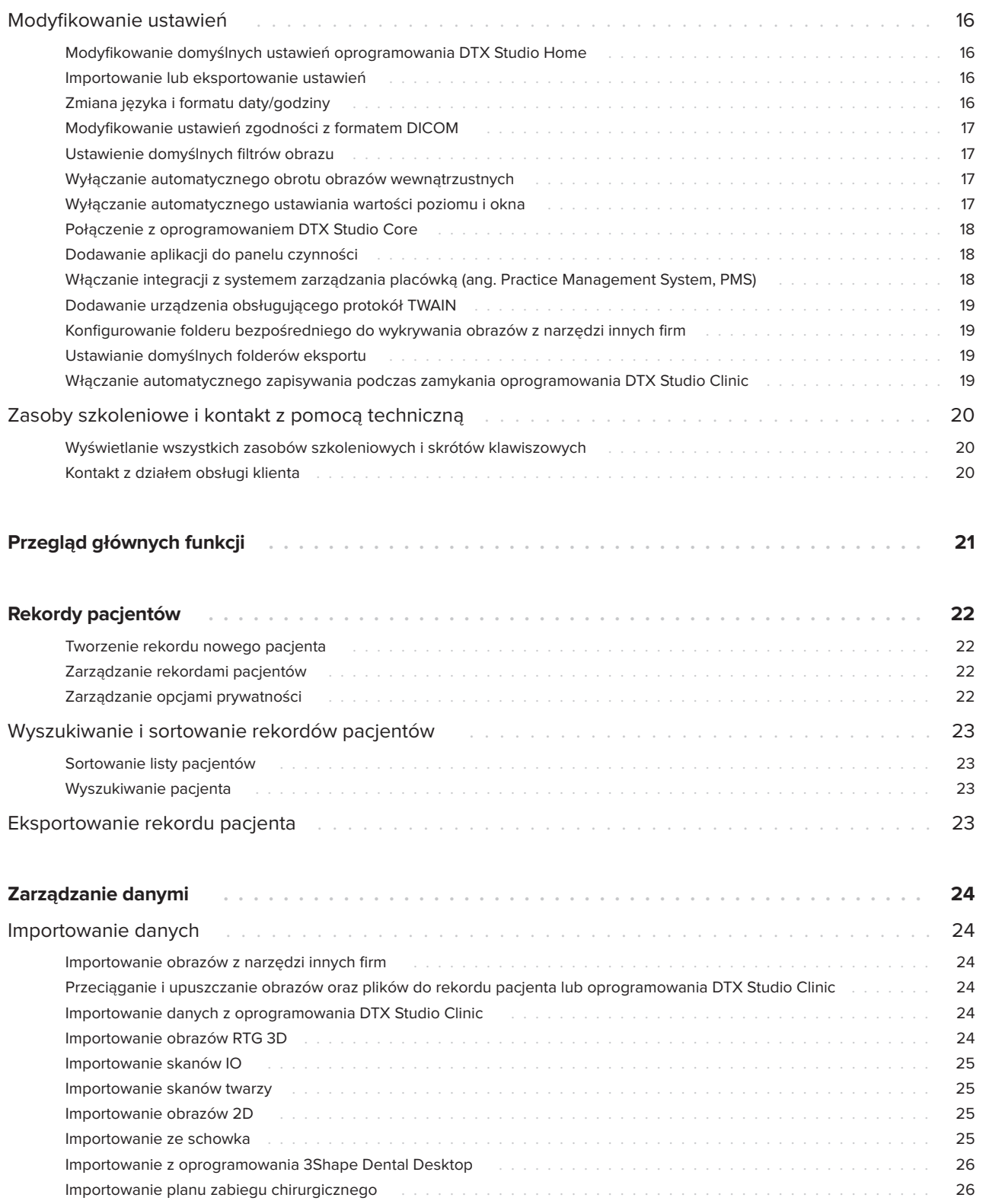

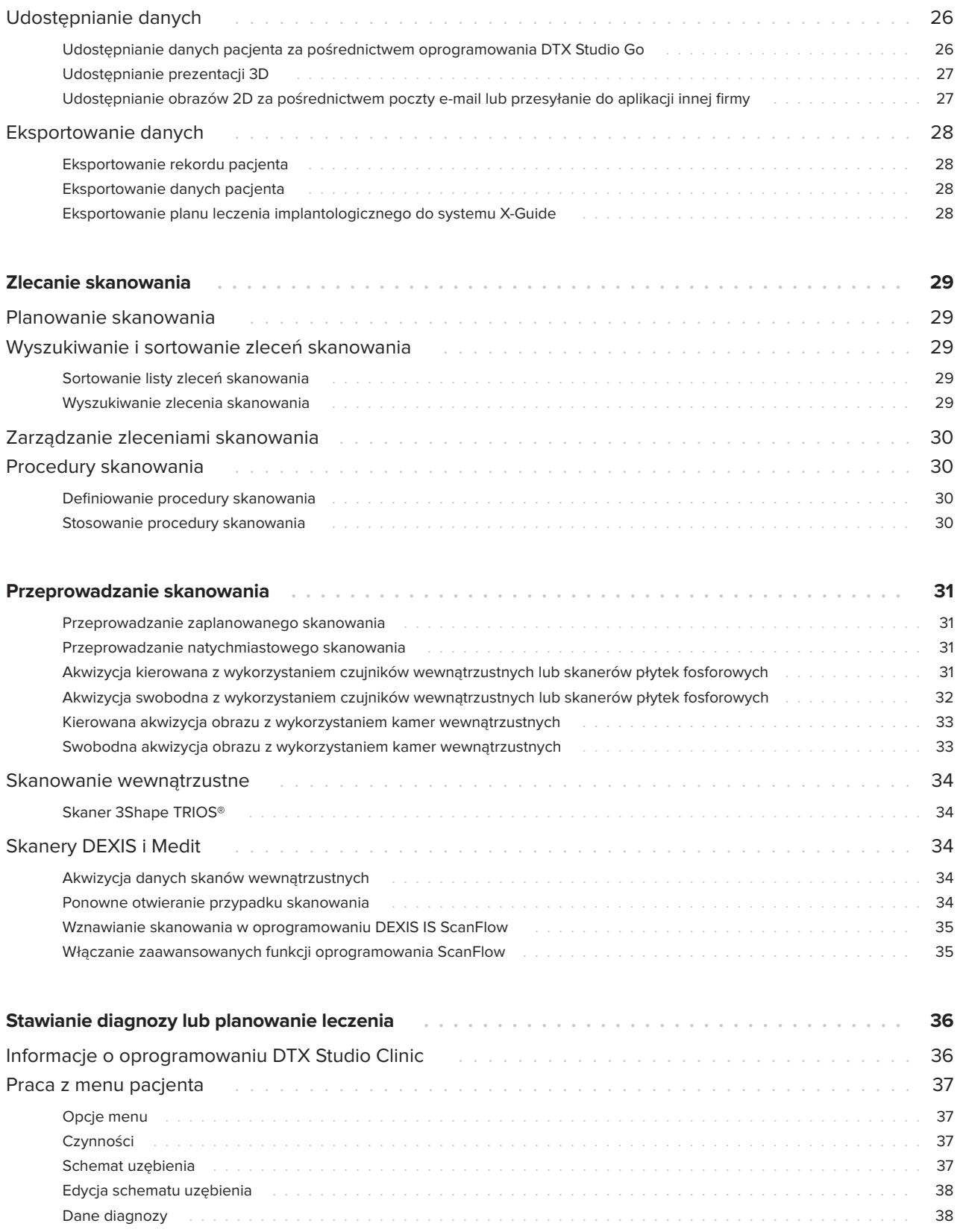

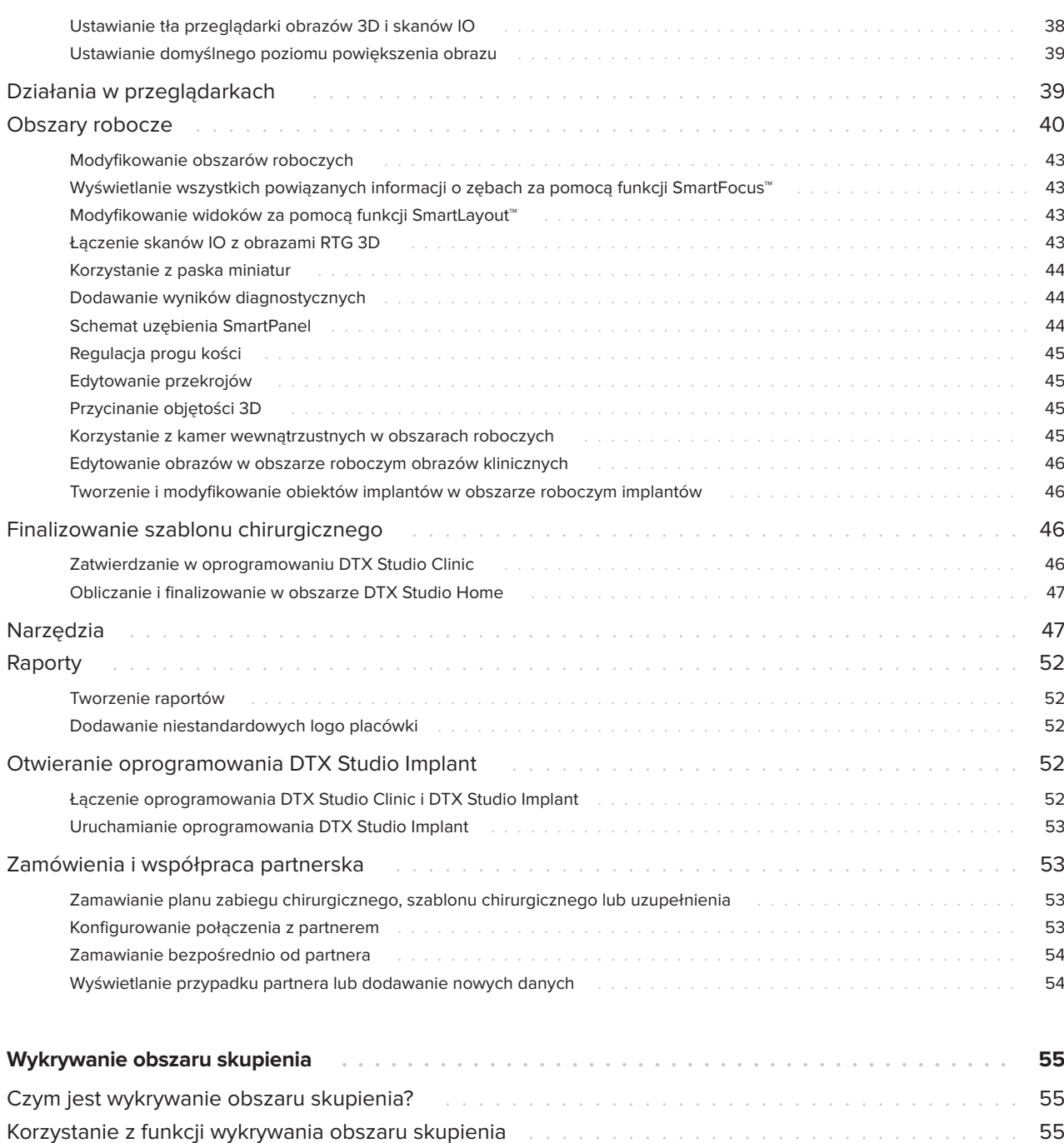

## <span id="page-5-0"></span>**Wprowadzenie**

### **Oświadczenie dotyczące odpowiedzialności**

Niniejszy produkt jest częścią całościowej koncepcji i może być używany jedynie w połączeniu z oryginalnymi produktami, zgodnie z instrukcjami i zaleceniami firmy Nobel Biocare, zwanej dalej "Firmą". Niezalecane użycie produktów innych firm w połączeniu z produktami Firmy spowoduje unieważnienie wyrażonych wprost lub dorozumianych gwarancji lub innych zobowiązań Firmy. Użytkownik ma obowiązek określić, czy dany produkt jest odpowiedni w przypadku konkretnego pacjenta i w danych okolicznościach. Firma zrzeka się wszelkiej odpowiedzialności, wyraźnej lub dorozumianej, i nie ponosi żadnej odpowiedzialności za bezpośrednie, pośrednie, wypadkowe i inne szkody wynikające z jakichkolwiek błędów związanych z fachową oceną lub zastosowaniem tych produktów. Użytkownik jest też zobowiązany do regularnego zapoznawania się z najnowszymi informacjami dotyczącymi tego produktu i jego zastosowań. W przypadku wątpliwości użytkownik ma obowiązek skontaktowania się z Firmą. Ponieważ używanie tego produktu pozostaje pod kontrolą użytkownika, ponosi on także odpowiedzialność. Firma nie ponosi żadnej odpowiedzialności za jakiekolwiek szkody wynikające z tego tytułu. Należy pamiętać, że niektóre produkty opisane w niniejszej instrukcji użycia mogą nie być dopuszczone do obrotu, zarejestrowane lub dozwolone na danym rynku.

**Przed rozpoczęciem korzystania z programu DTX Studio Clinic należy dokładnie przeczytać niniejszą instrukcję użycia i zachować ją na przyszłość. Informacje udostępnione w niniejszym dokumencie mają umożliwić rozpoczęcie pracy.**

## **Opis produktu**

DTX Studio Clinic jest interfejsem oprogramowania przeznaczonym dla lekarzy dentystów i lekarzy, stosowanym do analizy danych obrazowania 2D i 3D w odpowiednich ramach czasowych w celu leczenia stanów stomatologicznych, czaszkowo-szczękowotwarzowych i pokrewnych. DTX Studio Clinic wyświetla i przetwarza dane obrazowania z różnych urządzeń (tj. wewnątrzustnych aparatów RTG, aparatów (CB)CT, skanerów wewnątrzustnych oraz kamer wewnątrz- i zewnątrzustnych).

DTX Studio Clinic zawiera oparty na sztucznej inteligencji algorytm wykrywania obszaru skupienia, który analizuje wewnątrzustne zdjęcia rentgenowskie pod kątem wyników istotnych z punktu widzenia leczenia stomatologicznego lub rejestrowania artefaktów. Wykryte obszary skupienia mogą być później przekształcone na wyniki po zatwierdzeniu przez użytkownika.

## **Zamierzone przeznaczenie**

Zamierzonym przeznaczeniem oprogramowania jest wsparcie diagnozowania i planowania procedur stomatologicznych i czaszkowo-szczękowotwarzowych.

### **Przeznaczenie/wskazania do stosowania**

DTX Studio Clinic to oprogramowanie służące do akwizycji, zarządzania, przesyłania i analizy informacji dotyczących obrazów stomatologicznych i czaszkowo-szczękowo-twarzowych. Może być stosowane pomocniczo do wykrywania podejrzanych wyników istotnych z punktu widzenia leczenia stomatologicznego oraz dostarczania danych wejściowych do projektowania rozwiązań protetycznych.

Służy ono do wyświetlania i poprawiania obrazów cyfrowych z różnych źródeł celem wsparcia procesu diagnostycznego i planowania leczenia. Oprogramowanie pozwala na przechowywanie tych obrazów oraz udostępnianie ich w obrębie systemu albo między systemami komputerowymi, które znajdują się w różnych lokalizacjach.

### **Grupa docelowa użytkowników i pacjentów**

Oprogramowanie DTX Studio Clinic jest stosowane przez zespoły interdyscyplinarne i jest pomocne w leczeniu stomatologicznym, leczeniu w obszarze czaszkowo-szczękowo-twarzowym i pokrewnym.

### <span id="page-6-0"></span>**Obsługiwane produkty**

Pliki zawierające informacje o kształtach, stanowiące szablony chirurgiczne (format STL).

### **Wymagana zgodność z innymi narzędziami**

Środowisko oprogramowania DTX Studio jest zgodne z większością wykorzystywanych systemów operacyjnych Windows i Mac, w tym także z ich najnowszymi wersjami.

#### **Czujniki wewnątrzustne**

DEXIS™ Titanium, DEXIS Platinum, GXS-700™, DEXIS IXS™, Gendex™ GXS-700™.

#### **Kamery wewnątrzustne**

DEXIS DexCAM™ 4 HD, DEXIS DexCAM 3, DEXIS DexCAM 4, Gendex GXC-300™, KaVo DIAGNOcam™ Vision Full HD, KaVo DIAGNOcam, CariVu™, KaVo ERGOcam™ One.

#### **Skanowanie wewnątrzustne**

Zgodność z oprogramowaniem MEDIT Link\* i MEDIT Scan przeznaczonym do oprogramowania DTX Studio\* z obsługą skanera wewnątrzustnego MEDIT™ i500/X 500 i MEDIT i700/X 700 lub innych zgodnych modeli.

Zgodność z oprogramowaniem DEXIS™ IS ScanFlow\* z obsługą skanera wewnątrzustnego CS 3600/DEXIS IS 3600, CS 3700/DEXIS IS 3700, CS 3800/DEXIS IS 3800 lub innych zgodnych modeli.

#### **Oprogramowanie**

DTX Studio Core\*, DTX Studio Implant, DTX Studio Go, DTX Studio Lab\*, CyberMed OnDemand3D™\*, Osteoid (wcześniej Anatomage) InVivo™.

\* Produkt dostępny wyłącznie dla systemów operacyjnych Windows.

### **Narzędzia z funkcją pomiarową/ charakterystyka działania**

Dokładność i precyzja pomiaru wynosi 0,1 mm w przypadku pomiarów liniowych i 0,1 stopnia w przypadku pomiarów kątowych na podstawie danych wejściowych ze skanów TK (wiązka stożkowa), uzyskanych zgodnie z instrukcją użycia sprzętu skanera, o rozmiarze woksela 0,5 mm x 0,5 mm x 0,5 mm.

DTX Studio Clinic zgłasza wartość zaokrągloną do jednej cyfry po przecinku na podstawie punktów wybranych przez użytkownika.

### **Przeciwwskazania**

Nd.

### **Bezpieczeństwo w sieci**

Odpowiedzialność za ochronę placówki przed zagrożeniami pochodzącymi z sieci ponosimy my jako producent oraz użytkownicy będący dostawcami usług zdrowotnych. Firma Nobel Biocare podjęła działania mające na celu zabezpieczenie oprogramowania przed tego rodzaju zagrożeniami.

Zaleca się, aby na komputerze, na którym ma być używane oprogramowanie DTX Studio Clinic, były zainstalowane aktywne oraz aktualne oprogramowanie antywirusowe i wykrywające złośliwe oprogramowanie oraz prawidłowo skonfigurowana zapora sieciowa.

Należy także zabezpieczyć sieć placówki przed nieupoważnionym dostępem oraz oddzielić ją od sieci przeznaczonej dla osób odwiedzających.

Zdecydowanie zalecane jest także instalowanie najnowszych dostępnych aktualizacji systemu operacyjnego, ponieważ zawierają one poprawki błędów i luk w zabezpieczeniach, zapewniając tym samym większe bezpieczeństwo użytkowników oraz systemu.

Ponadto należy korzystać z uwierzytelniania dwuskładnikowego w celu uzyskania dostępu do oprogramowania i zawsze blokować komputer w momencie pozostawiania go bez nadzoru.

<span id="page-7-0"></span>W przeciwnym razie dostęp do niego mogą uzyskać osoby nieupoważnione.

Zaleca się uruchamianie oprogramowania DTX Studio Clinic bez uprawnień administracyjnych. W przeciwnym razie może dojść do niezamierzonego uruchomienia złośliwych plików wykonywalnych innych firm.

Zalecane jest aktualizowanie oprogramowania DTX Studio Clinic zawsze do najnowszej dostępnej wersji. W przeciwnym razie dostęp do niego mogą uzyskać osoby nieupoważnione.

Zalecane jest włączenie dziennika kontroli w ustawieniach. W przeciwnym razie wykrycie podejrzanej aktywności może okazać się niemożliwe.

W celu szybkiego przywrócenia prawidłowego stanu po nieoczekiwanej awarii systemu lub podejrzanym zdarzeniu mogącym skutkować utratą danych zalecane jest regularne tworzenie kopii zapasowych danych pacjentów.

W przypadku konfiguracji z oprogramowaniem DTX Studio Core zalecane jest nawiązywanie połączenia z oprogramowaniem DTX Studio Core za pośrednictwem protokołu https. Informacje na temat konfigurowania tego połączenia zawierają wytyczne dotyczące oprogramowania DTX Studio Core.

## **Zgodność**

Oprogramowanie DTX Studio Clinic jest połączone z innymi wyrobami medycznymi i zgodne z poprzednimi wersjami oprogramowania DTX Studio Clinic.

### **Współdziałanie**

DTX Studio Clinic współdziała z oprogramowaniem:

- DTX Studio Core.
- DTX Studio Implant.
- DTX Studio Go.
- DTX Studio Lab.
- CyberMed OnDemand3D.
- MEDIT Scan dla DTX Studio.
- Medit Link.
- DEXIS IS ScanFlow.

### **Zamierzony okres eksploatacji**

W przypadku oprogramowania zamierzony okres eksploatacji wynosi trzy lata. Oprogramowanie używane w obsługiwanych systemach operacyjnych będzie działało zgodnie ze swoim przeznaczeniem.

### **Wymagania i ograniczenia dotyczące działania**

Należy dopilnować, by oprogramowanie DTX Studio Clinic było używane wyłącznie wraz z zatwierdzonymi systemami operacyjnymi. Dodatkowe informacje można znaleźć w rozdziale [Wymagania systemowe](#page-13-1) w instrukcji użycia.

### **Korzyści kliniczne i niepożądane efekty uboczne**

DTX Studio Clinic jest elementem leczenia stomatologicznego lub czaszkowo-szczękowotwarzowego. Lekarze mogą wykorzystywać oprogramowanie jako pomoc w diagnostyce i procesie planowania leczenia.

Nie zidentyfikowano żadnych niepożądanych efektów ubocznych związanych z oprogramowaniem DTX Studio Clinic.

### **Placówki i szkolenie**

Zdecydowanie zaleca się, aby lekarze zarówno rozpoczynający pracę z implantami, protezami lub oprogramowaniem, jak i będący doświadczonymi użytkownikami, odbywali specjalne szkolenie przed rozpoczęciem stosowania nowej metody leczenia.

Firma Nobel Biocare prowadzi szeroki wachlarz szkoleń na różnych poziomach wiedzy i doświadczenia.

Dodatkowe informacje można uzyskać na naszej stronie internetowej poświęconej szkoleniom pod adresem t[w.dtxstudio.com](https://tw.dtxstudio.com/).

### <span id="page-8-0"></span>**Informacja dotycząca poważnych incydentów**

Jeśli w trakcie użytkowania tego narzędzia lub w wyniku jego użycia wystąpi poważny incydent, należy go zgłosić do producenta i do organów krajowych. Dane kontaktowe producenta tego produktu, których należy użyć w celu zgłoszenia poważnego incydentu, są następujące:

Nobel Biocare AB

<https://www.nobelbiocare.com/complaint-form>

### **Stosowanie profesjonalne**

Oprogramowanie DTX Studio Clinic jest przeznaczone wyłącznie do użytku profesjonalnego..

### **Wymagania systemowe**

Zalecamy sprawdzenie [Wymagania systemowe](#page-13-1) przed rozpoczęciem instalacji oprogramowania. W celu uzyskania informacji na temat minimalnych i/lub zalecanych wymagań należy skontaktować się z działem obsługi klienta. Wymagania nowych wersji oprogramowania w zakresie sprzętu lub systemu operacyjnego mogą być wyższe.

### **Instalacja oprogramowania**

W celu uzyskania informacji na temat instalacji oprogramowania należy skontaktować się z upoważnionym technikiem lub działem obsługi klienta.

### **Instrukcje obsługi**

Szczegółowe informacje dotyczące stosowania oprogramowania można znaleźć w szczegółowych instrukcjach zawartych w dalszej części niniejszego dokumentu.

## <span id="page-9-0"></span>**Ostrzeżenia, przestrogi i środki ostrożności**

## **Ostrzeżenia**

W oprogramowaniu pojawiają się następujące ostrzeżenia.

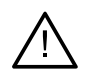

#### – **Nazwisko w pliku DICOM różni się od nazwiska pacjenta**.

Aby zmniejszyć ryzyko wykorzystania nieprawidłowych danych do utworzenia modelu pacjenta, zweryfikuj imię i nazwisko pacjenta oraz sprawdź, czy imię i nazwisko pacjenta w używanym zestawie danych DICOM są prawidłowe.

#### – **Nie można dodać obrazu RTG 3D do bieżącej diagnozy.**

Bieżąca diagnoza zawiera obraz RTG 3D powiązany z planem zabiegu chirurgicznego. Utwórz nową diagnozę, aby zaimportować skan 3D.

#### – **Nie można dodać planu zabiegu chirurgicznego do bieżącej diagnozy.**

Wybierz plan zabiegu chirurgicznego oparty na obrazie RTG 3D uwzględnionym w bieżącej diagnozie.

#### – **Eksportowanie obrazów 8-bitowych może powodować utratę wierności.**

Zaleca się eksportowanie obrazów w innym formacie dla zachowania ich jakości.

#### – **Nie narażaj pacjenta na promieniowanie.**

Nie można uruchomić urządzenia. W tym stanie urządzenie nie może odbierać promieniowania rentgenowskiego. Należy ponownie podłączyć urządzenie lub zrestartować je. Jeśli problem nie zostanie rozwiązany, należy skontaktować się z biurem obsługi klienta producenta urządzenia.

#### – **Przygotowywanie czujnika do następnego wystawienia. Czekaj.**

Trwa ponowne uruchamianie urządzenia. W tym stanie urządzenie nie może odbierać promieniowania rentgenowskiego.

#### – **Należy zweryfikować parametry zlecenia skanowania na tym narzędziu.**

Przed narażeniem pacjenta na promieniowanie należy sprawdzić parametry urządzenia.

#### – **Nie zaleca się modyfikowania planu leczenia bez użycia rzeczywistych kształtów implantów.**

Rzeczywiste kształty można pobrać z oprogramowania DTX Studio Go.

#### – **Obraz został odwrócony**.

To ostrzeżenie jest wyświetlane, gdy obrazy są ręcznie odwracane (w poziomie lub w pionie) przez użytkowników.

#### – **Obraz został przycięty**.

To ostrzeżenie jest wyświetlane, gdy obrazy są ręcznie przycinane przez użytkowników.

– **Automatyczne sortowanie obrazów wewnątrzustnych (funkcja MagicAssist™) jest przeznaczone do stosowania tylko w przypadku uzębienia stałego bez geminacji, stłoczenia i makrodoncji**.

W celu zmniejszenia ryzyka zastosowania funkcji MagicAssist w odniesieniu do obrazów od nieodpowiednich pacjentów.

– **Należy mieć na uwadze, że w programach DTX Studio Clinic i X-Guide mogą występować różnice w wizualizacji danych (np. orientacja w przeglądarce, kolory obiektów), a także w ostrzeżeniach.**

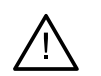

#### – **Niewspierane implanty.**

DTX Studio Clinic obsługuje jedynie wybrane implanty przeznaczone do wyeksportowania do oprogramowania X-Guide™. Niewspierane implanty nie zostaną uwzględnione w pliku X-Guide.

#### – **Implant znajduje się zbyt blisko oznaczonej struktury anatomicznej.**

Implant zaplanowano zbyt blisko opisanej struktury anatomicznej (np. opisanego nerwu). Należy upewnić się, że implant nie oddziałuje na strukturę anatomiczną.

#### – **Implanty kolidują ze sobą.**

Niektóre implanty kolidują ze sobą. Może to spowodować problemy podczas zabiegu. Zalecana jest korekta planu leczenia.

#### – **Obecnie trwa synchronizowanie rekordów pacjentów. Zamknięcie aplikacji w tym momencie spowoduje, że ostatnie zmiany nie będą dostępne w DTX Studio Core.**

Trwa aktualizowanie rekordu pacjenta i synchronizacja z oprogramowaniem DTX Studio Core nie została jeszcze zakończona. Ostatnie zmiany w rekordzie pacjenta nie będą dostępne dla innych użytkowników w placówce, jeśli synchronizacja nie zostanie najpierw zakończona.

Ponadto w oprogramowaniu DTX Studio Clinic wyświetlanych jest wiele ostrzeżeń technicznych (np. niespójne dane TK).

W celu ograniczenia ryzyka niedokładnego skanowania stanowczo zaleca się, aby użytkownicy przestrzegali instrukcji oraz powiadomień technicznych pojawiających się w oprogramowaniu.

Automatyczne sortowanie obrazów wewnątrzustnych (funkcja MagicAssist) jest przeznaczone do stosowania tylko w przypadku uzębienia stałego bez geminacji, stłoczenia i makrodoncji.

Lekarz nie powinien polegać wyłącznie na wynikach zidentyfikowanych poprzez wykrywanie obszaru skupienia, ale przeprowadzić pełny przegląd systematyczny i interpretację całego zestawu danych pacjenta oraz innych metod diagnostyki różnicowej.

<span id="page-11-0"></span>Wykrywanie obszaru skupienia jest ograniczone do obrazów, na których można przeprowadzić wykrywanie.

Funkcję automatycznego wykrywania obszaru skupienia można stosować tylko w przypadku uzębienia stałego bez geminacji, stłoczenia i makrodoncji.

### **Przestrogi/środki ostrożności**

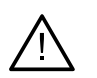

– Przed zastosowaniem nowej metody leczenia lub przed użyciem nowego produktu zalecane jest, aby użytkownicy przeszli odpowiednie szkolenie.

- W przypadku stosowania nowego produktu lub nowej metody leczenia po raz pierwszy praca pod nadzorem osoby doświadczonej w zakresie nowego produktu lub nowej metody leczenia może pomóc uniknąć ewentualnych komplikacji.
- Użytkownik powinien zadbać o to, aby ruchy pacjenta były ograniczone do minimum podczas procesu skanowania, co pozwoli zmniejszyć ryzyko nieprawidłowego zeskanowania.
- Brak znajomości i zrozumienia działania oprogramowania mogą doprowadzić do opóźnienia lub zmiany harmonogramu diagnozy i planowania lub rzeczywistego leczenia.
- Posługując się narzędziami diagnostycznymi i przeznaczonymi do planowania w tym oprogramowaniu, należy zwrócić szczególną uwagę na:
	- prawidłowość wskazań (wizualizacji, pomiarów, struktur kluczowych, importowanych danych, planowania implantu);
	- prawidłowość wyniku automatycznych funkcji (ustawienia skanów dentystycznych, automatycznego wypełniania ubytków, segmentacji dróg oddechowych i krzywej uzębienia);
	- prawidłowość numeru identyfikacyjnego pacjenta (po otwarciu rekordu pacjenta w systemie PMS i przy tworzeniu zlecenia skanowania);
	- aktualność danych.

W przeciwnym razie rośnie ryzyko konieczności zmiany diagnozy i planowania lub leczenia, co z kolei może prowadzić do opóźnienia lub zmiany harmonogramu diagnozy i planowania lub rzeczywistego leczenia.

- Zaleca się zachowanie szczególnej ostrożności przy pracy z narzędziami rejestrującymi obrazy. Nieprawidłowe użycie może doprowadzić do opóźnienia lub zmiany harmonogramu diagnozy i planowania lub leczenia lub do niepotrzebnego dodatkowego narażenia pacjenta na promieniowanie.
- Przy przekazywaniu raportu lub danych pacjenta z oprogramowania należy pamiętać, że dane pacjenta niepoddane deidentyfikacji mogą być użyte w niewłaściwym celu bez zgody pacjenta.
- Zaleca się zwrócenie szczególnej uwagi na przydzieloną numerację zębów i oznaczenia orientacji przeglądarek. Błędnie przydzielony numer zęba lub nieprawidłowa orientacja pacjenta mogą doprowadzić do podjęcia nieprawidłowych decyzji dotyczących leczenia pacjenta.

– Po aktualizacji wersji oprogramowania zaleca się sprawdzenie kluczowych ustawień otwartych przypadków pacjentów i/lub planu leczenia, aby upewnić się, że w nowej wersji oprogramowania te ustawienia są prawidłowe. Nieprawidłowe ustawienia mogą doprowadzić do opóźnienia lub zmiany harmonogramu diagnozy i planowania lub rzeczywistego leczenia.

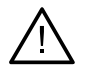

– Zaleca się zwrócenie szczególnej uwagi na stworzony plan leczenia implantologicznego i położenie implantów względem siebie oraz innych ważnych struktur anatomicznych. Ponadto należy zawsze sprawdzać, czy do wyeksportowania wybrano prawidłowy plan leczenia implantologicznego oraz czy wyeksportowany plan lub szablon chirurgiczny zawiera wszystkie informacje niezbędne do zabiegu implantacji.

W przeciwnym razie rośnie ryzyko konieczności zmiany diagnozy i planowania lub leczenia, co z kolei może prowadzić do opóźnienia lub zmiany harmonogramu diagnozy i planowania lub rzeczywistego leczenia.

## <span id="page-13-1"></span><span id="page-13-0"></span>**Wymagania systemowe**

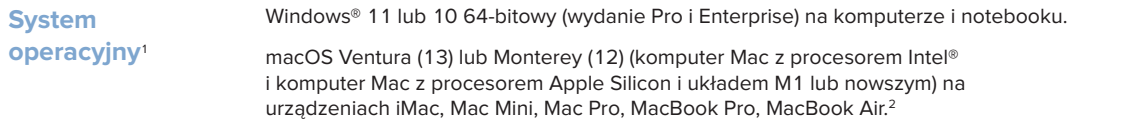

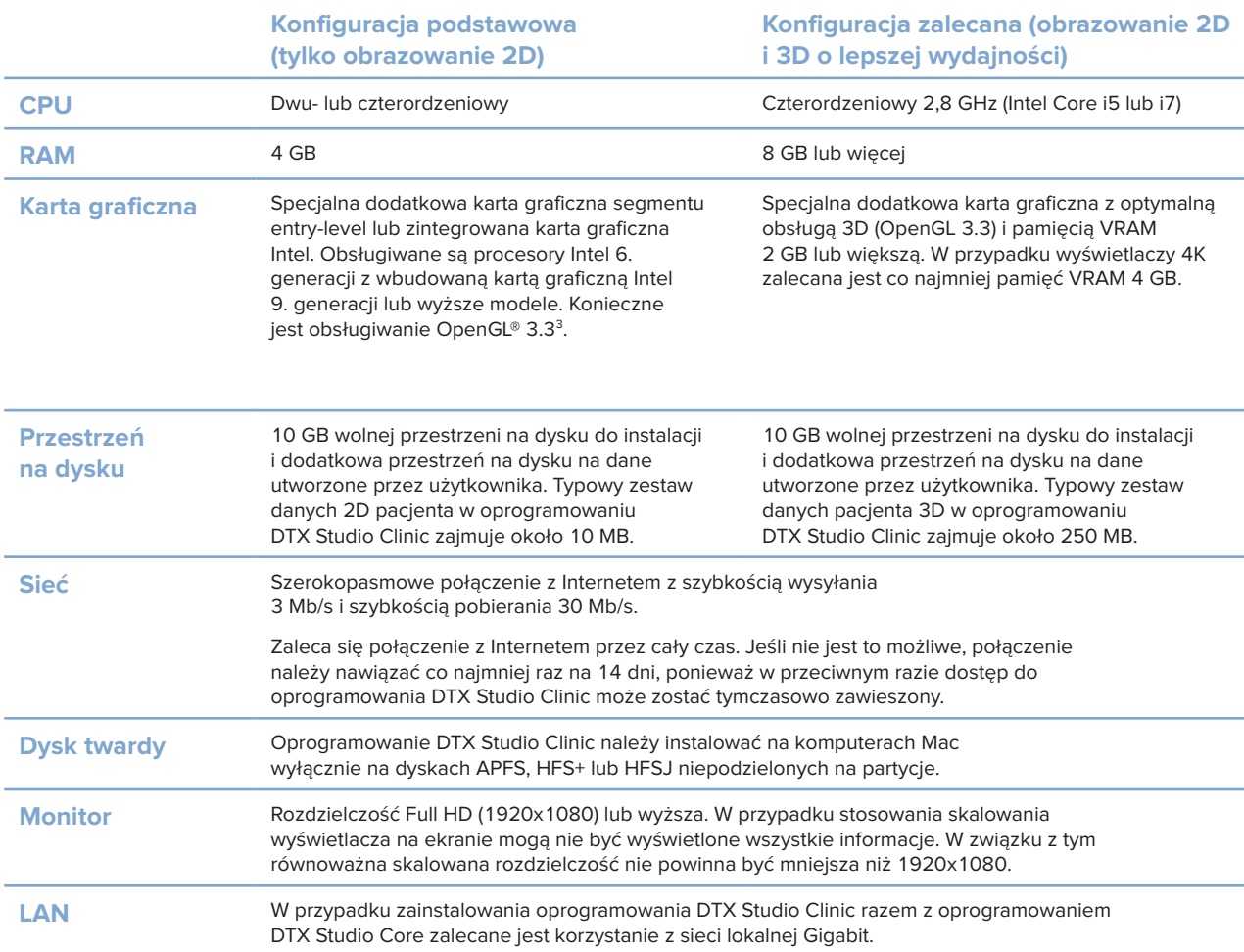

1 Zdecydowanie zalecane jest zainstalowanie najnowszej dostępnej aktualizacji systemu operacyjnego.

2 Karty graficzne niektórych konfiguracji komputerów MacBook Air® i Mac® Mini mają ograniczenia w zakresie renderowania objętości. Należy rozważyć wybranie renderowania objętości w niskiej rozdzielczości.

3 W celu sprawdzenia wersji OpenGL® karty graficznej należy przejść na stronę http://realtech-vr.com/admin/glview

## <span id="page-14-0"></span>**Rozpoczynanie**

### **Uruchamianie oprogramowania**

- 1. Otwórz oprogramowanie DTX Studio Clinic:
	- w systemie Windows kliknij dwukrotnie ikonę skrótu na pulpicie;
	- w systemie macOS kliknij ikonę skrótu w folderze aplikacji Finder lub w Docku.
- 2. Wybierz użytkownika.
- 3. Wprowadź hasło.
- 4. Kliknij opcję **Zaloguj się**.

#### **Uwagi**

Jeśli w oprogramowaniu DTX Studio Go skonfigurowano uwierzytelnienie dwuskładnikowe, wówczas co 30 dni trzeba będzie wprowadzać sześciocyfrowy kod weryfikacyjny, aby się zalogować.

Oprogramowanie DTX Studio Clinic powinno być zawsze podłączone do Internetu. Jeśli nie jest to możliwe, połączenie należy nawiązać co najmniej raz na 14 dni, ponieważ w przeciwnym razie dostęp do oprogramowania DTX Studio Clinic może zostać tymczasowo zawieszony.

### **Zamykanie oprogramowania**

Pamiętaj, aby zamknąć wszystkie aktywne instancje oprogramowania DTX Studio Clinic i modułu skanowania\*.

Kliknij **Menu** i wybierz opcję **Zamknij aplikację**.

**Uwaga**

Po naciśnięciu przycisku zamknięcia  $\times$  oprogramowanie pozostaje uruchomione w tle, co umożliwia synchronizację danych oraz szybsze ponowne otwarcie oprogramowania DTX Studio Home/DTX Studio Clinic.

```
* Moduł może być objęty licencją.
```
### **Informacje o obszarze DTX Studio™ Home**

DTX Studio Home to obszar roboczy przeznaczony do wybierania rekordów pacjentów, zleceń skanowania, zamówień i ustawień ogólnych oraz zarządzania nimi.

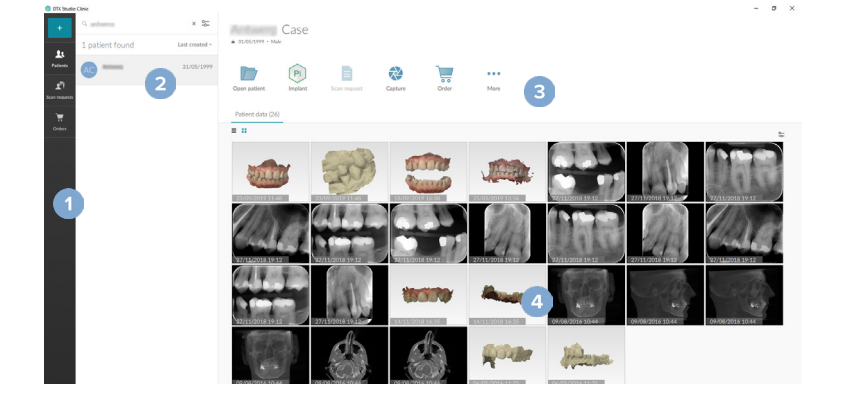

- **1** Pasek boczny
- **2** Lista pacjentów
- **3** Panel czynności
- **4** Panel szczegółów

### <span id="page-15-1"></span><span id="page-15-0"></span>**Informacje o obszarze powiadomień**

Wybranie ikony  $\mathbb R$  w obszarze powiadomień zapewnia dostęp do ustawień aplikacji DTX Studio Home ( $\bullet$ ) oraz do następujących kart:

- **Powiadomienia**: przedstawia rekordy pacjentów, które są przesyłane do oprogramowania DTX Studio Core lub z nim synchronizowane.
- **DTX: umożliwia szybki dostep do oprogramowania DTX Studio Core ( <b>1**), DTX Studio Go ( **1)**, raportów ekspozycji\*, QuickPrescribe\*, centrum skanowania\* lub do powiązanej aplikacji innej firmy.
- **Narzędzia**: umożliwia wyświetlenie listy bezpośrednich folderów do importowania obrazów z narzędzi innych firm, wyświetlenie urządzeń do akwizycji i ich statusów (podłączone przez USB lub TWAIN (→ online ●, zajęte ● lub offline ●). Kliknij ikonę  $\cdot \cdot \cdot$ , aby uzyskać dostęp do ustawień urządzenia, ustawień importu folderów lub wyłączyć niepotrzebne urządzenia.

\* Wymaga DTX Studio Core.

### **Modyfikowanie ustawień**

#### **Modyfikowanie domyślnych ustawień oprogramowania DTX Studio Home**

- 1. Kliknij opcję Menu **...**
- 2. Kliknij opcję **Ustawienia** .

#### **Importowanie lub eksportowanie ustawień**

Utwórz lub zaimportuj plik z ustawieniami zawierający zestaw preferencji. Można skorzystać z tej opcji podczas eksportowania ustawień do nowej instalacji, udostępniania ustawień innym użytkownikom oprogramowania DTX Studio Clinic lub tworzenia kopii zapasowej.

#### **Uwaga**

Szczegółowe informacje można znaleźć w punkcie "Udostępnij ustawienia" w plikach pomocy: kliknij ikonę i wybierz opcję Pomoc.

Na pasku bocznym DTX Studio Home ustawień kliknij opcję **Udostępnij ustawienia**.

- Aby zaimportować plik z ustawieniami, kliknij opcję **Przeglądaj** w sekcji **Importuj**. Wybierz plik z ustawieniami i kliknij opcję **Zapisz**. Kliknij opcję **Importuj**, aby potwierdzić.
- Aby wyeksportować plik z ustawieniami, kliknij opcję **Przeglądaj** w sekcji **Eksportuj**. W razie potrzeby zmień nazwę pliku i kliknij opcję **Zapisz**. Kliknij opcję **Eksportuj**, aby potwierdzić.

#### **Zmiana języka i formatu daty/godziny**

Aby zmienić preferowany język oraz format daty i godziny:

- 1. Na pasku bocznym DTX Studio Home ustawień kliknij opcję **Ogólne**.
- 2. Wybierz format daty i godziny na listach **Krótki format daty**, **Długi format daty** i **Format godziny**.
- 3. Wybierz preferowany język z listy **Język aplikacji**.
- 4. Kliknij opcję **OK**.
- 5. Uruchom ponownie oprogramowanie DTX Studio Clinic, aby zmiany zostały wprowadzone.

#### <span id="page-16-0"></span>**Modyfikowanie ustawień zgodności z formatem DICOM**

Aby zapewnić zgodność z normą DIN 6862-2, należy wprowadzić informacje na temat instytucji. Podczas eksportowania pliku DICOM podane informacje na temat instytucji zastępują puste znaczniki.

- 1. Na pasku bocznym DTX Studio Home ustawień kliknij opcję **Ogólne**.
- 2. Wybierz opcję **Wykorzystaj normę DIN 6862-2**.
- 3. Podaj wymagane informacje na temat instytucji.
- 4. Kliknij opcję **OK**.

#### **Uwaga**

Podczas importowania i eksportowania zgodnego pliku DICOM znaczniki DIN 6862-2 zawsze pozostają zachowane.

#### **Ustawienie domyślnych filtrów obrazu**

Aby skonfigurować domyślne filtry obrazu dla przeglądarki DTX Studio Home i oprogramowania DTX Studio Clinic:

- 1. Na pasku bocznym DTX Studio Home ustawień lub preferencji DTX Studio Clinic kliknij opcję **Ustawienia obrazu**.
- 2. Z listy **Domyślne ustawienia obrazu** wybierz rodzaj obrazu, dla którego chce się ustawić domyślne ustawienia filtra.

#### **Uwaga**

Aby ustawić własne wartości filtra Gamma, należy wybrać opcję **OPG**, **Wewnątrzustne** lub **Cefalometria** na liście **Domyślne ustawienia obrazu**. Ustaw opcję **Gamma** na **Ręcznie**.

- 3. Wybierz filtry, które mają być używane domyślnie dla wybranego rodzaju obrazu, i użyj pojawiającego się suwaka, aby ustawić procent filtra.
- 4. Kliknij opcję **OK**.

W celu powrotu do początkowych wartości domyślnych należy kliknąć opcję **Resetuj**.

#### <span id="page-16-2"></span>**Wyłączanie automatycznego obrotu obrazów wewnątrzustnych**

Po wykonaniu natychmiastowego skanowania obrazy wewnątrzustne są automatycznie obracane do właściwej pozycji. Aby to wyłączyć:

- 1. Na pasku bocznym DTX Studio Home ustawień lub preferencji DTX Studio Clinic kliknij opcję **Ustawienia obrazu**.
- 2. Anuluj zaznaczenie opcji **Obróć automatycznie RTG wewnątrzustne w DTX Studio Capture**.

#### <span id="page-16-1"></span>**Wyłączanie automatycznego ustawiania wartości poziomu i okna**

Podczas importowania lub akwizycji obrazu 2D wartości poziomu i okna są ustawiane automatycznie. Aby to wyłączyć:

- 1. Na pasku bocznym DTX Studio Home ustawień lub preferencji DTX Studio Clinic kliknij opcję **Ustawienia obrazu**.
- 2. W menu rozwijanym znajdującym się po prawej stronie na górze wybierz opcję **OPG**, **Wewnątrzustne** lub **Cefalometria**.
- 3. Usuń zaznaczenie pozycji **Okno automatycznego poziomu**.
- 4. Wprowadź niestandardowe wartości poziomu i okna.
- 5. Kliknij opcję **OK**.

#### <span id="page-17-2"></span><span id="page-17-0"></span>**Połączenie z oprogramowaniem DTX Studio Core**

DTX Studio Core to oprogramowanie przeznaczone do przechowywania i wczytywania danych multimedialnych i obrazowych pacjenta (rentgenowskie 2D, rentgenowskie 3D (CB)CT, stomatologiczne skany optyczne, zdjęcia) w sposób uporządkowany i scentralizowany, dzięki czemu zapisane dane są natychmiast dostępne w dowolnym miejscu w klinice stomatologicznej.

- Po połączeniu z oprogramowaniem DTX Studio Core oprogramowanie DTX Studio Clinic może być używane w środowisku sieciowym do akwizycji obrazów z innych obsługiwanych urządzeń podłączonych do sieci Ethernet i 3Shape TRIOS®.
- Nawiązanie połączenia z oprogramowaniem DTX Studio Core jest konieczne, aby możliwa była praca z urządzeniami sieciowymi oraz ze zleceniami skanowania i dostęp do raportów rentgenowskich.

Aby nawiązać połączenie z oprogramowaniem DTX Studio Core:

- 1. Na pasku bocznym DTX Studio Home ustawień kliknij opcję **Core**.
- 2. Wprowadź **Adres URL** (adres internetowy), **Login** oraz **Hasło** dostępu do oprogramowania DTX Studio Core.
- 3. Kliknij opcję **Połącz**.

#### **Dodawanie aplikacji do panelu czynności**

Aby dodać skrót do aplikacji do panelu czynności:

- 1. Na pasku bocznym DTX Studio Home ustawień kliknij opcję **Szybkie uruchamianie**.
- 2. Kliknij opcję **Dodaj**.
- 3. Wybierz wykonywalny plik i kliknij opcję **Otwórz**.
- 4. W razie potrzeby zmień nazwę w ustawieniu **Nazwa aplikacji**.
- 5. Opcjonalnie wybierz opcję **Uruchom z danymi pacjenta** w celu uruchomienia aplikacji innej firmy z danymi pacjenta.
	- Określ, które dane mają być wyeksportowane, dodając parametry eksportu w polu **Parametry eksportu**.

**Uwaga**

Zapoznaj się z tematem Szybkie uruchamianie w plikach pomocy, aby uzyskać szczegółowe informacje na temat wszystkich parametrów danych pacjenta.

- Kliknij opcję **Przeglądaj**, aby wybrać lokalizację eksportowanych danych.
- 6. Kliknij opcję **OK**.

#### <span id="page-17-1"></span>**Włączanie integracji z systemem zarządzania placówką (ang. Practice Management System, PMS)**

Zintegrowanie oprogramowania DTX Studio Clinic z systemem PMS (np. za pośrednictwem sieci VDDS lub OPP/OPP) umożliwia tworzenie rekordu pacjenta i akwizycję obrazów z poziomu systemu PMS.

Wyświetl podgląd obrazów z systemu PMS w obszarze DTX Studio Home lub wyświetl je bezpośrednio w oprogramowaniu DTX Studio Clinic.

- 1. Na pasku bocznym DTX Studio Home ustawień kliknij opcję **Integracja PMS**.
- 2. Wybierz opcję **Włącz integrację PMS**.

**Uwaga**

Więcej szczegółowych informacji można znaleźć w temacie "Integracja PMS" w plikach pomocy: kliknij ikonę i wybierz opcję Pomoc.

#### <span id="page-18-0"></span>**Dodawanie urządzenia obsługującego protokół TWAIN**

- 1. Na pasku bocznym DTX Studio Home ustawień kliknij opcję **Narzędzia**.
- 2. Kliknij opcję **Dodaj**.
- 3. Wybierz urządzenie obsługujące produkt TWAIN.
- 4. Skonfiguruj ustawienia urządzenia.
- 5. Kliknij opcję **Dodaj**.

#### <span id="page-18-1"></span>**Konfigurowanie folderu bezpośredniego do wykrywania obrazów z narzędzi innych firm**

Aby dodać obrazy z kamer innych firm lub z aparatów (CB)CT innych firm, skonfiguruj bezpośredni folder, w którym będą wykrywane nowe obrazy. Dodaj je za pomocą opcji **Przechwyć** w rekordzie pacjenta lub z poziomu oprogramowania DTX Studio Clinic.

- 1. Przygotuj ustawienia kamery:
	- Jeśli to możliwe, skonfiguruj kamerę innej firmy, aparat (CB)CT lub bezprzewodową kartę SD, aby przechowywać obrazy w określonym folderze.
	- Jeśli obrazy są zapisane na standardowej karcie SD, włóż ją i zapamiętaj przypisaną literę dysku.
- 2. Na pasku bocznym DTX Studio Home ustawień kliknij opcję **Narzędzia**.
- 3. Kliknij opcję **Dodaj**.
- 4. Wybierz urządzenie innej firmy i kliknij opcję **Otwórz**.
- 5. Kliknij opcję **Przeglądaj**, aby wybrać folder kamery, i kliknij opcję **Wybierz folder**.
- 6. Wprowadź określoną nazwę.
- 7. W razie potrzeby zmień modalność i priorytety folderów.
- 8. Kliknij opcję **Dodaj**.

#### **Ustawianie domyślnych folderów eksportu**

Aby określić domyślny folder eksportu dla raportów, zrzutów ekranu i plików X-Guide:

- 1. Na pasku bocznym DTX Studio Home ustawień kliknij opcję **Eksportuj**.
- 2. Kliknij opcję **Przeglądaj** dla każdego typu eksportu i wybierz folder domyślny.

#### **Włączanie automatycznego zapisywania podczas zamykania oprogramowania DTX Studio Clinic**

- 1. W preferencjach oprogramowania DTX Studio Clinic wybierz opcję **Ogólne**.
- 2. Włącz opcję **Zapisz automatycznie podczas zamykania kartoteki pacjenta**.

### <span id="page-19-1"></span><span id="page-19-0"></span>**Zasoby szkoleniowe i kontakt z pomocą techniczną**

#### **Wyświetlanie wszystkich zasobów szkoleniowych i skrótów klawiszowych**

Aby przejść do dokumentacji pomocy, instrukcji użycia i skrótów klawiszowych, kliknij ikonę i wybierz opcję **Pomoc**, **Skróty klawiszowe** lub **Instrukcja użycia**. Można także kliknąć ikonę w oprogramowaniu DTX Studio Clinic.

Witrynę z filmami szkoleniowymi i prezentację produktu można otworzyć tylko w oprogramowaniu DTX Studio Clinic. Kliknij ikonę ilub <sup>(2)</sup> i wybierz opcję Filmy szkoleniowe lub Przewodnik po produkcie.

#### **Kontakt z działem obsługi klienta**

Aby skontaktować się z działem obsługi klienta, kliknij ikonę i wybierz opcję Skontaktuj się z działem pomocy **technicznej**. Zostanie otwarta witryna pomocy technicznej ze wszystkimi opcjami kontaktu.

# <span id="page-20-0"></span>**Przegląd głównych funkcji**

Aby rozpocząć korzystanie z głównych funkcji:

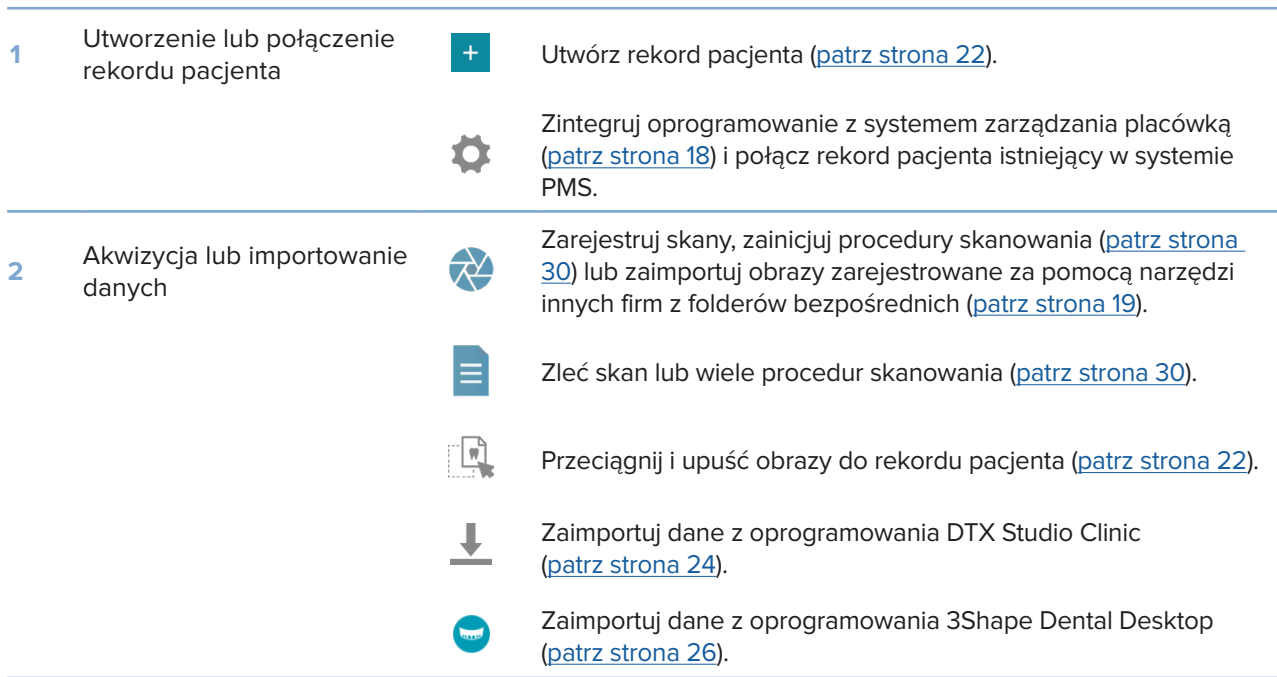

#### Po utworzeniu rekordu pacjenta i dodaniu danych przejdź do etapów:

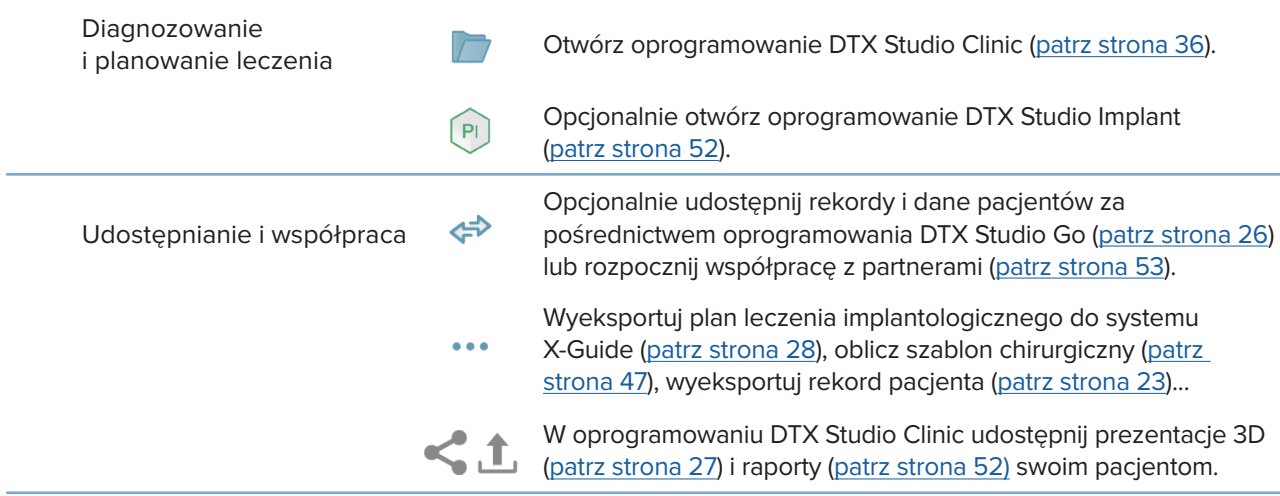

# <span id="page-21-1"></span><span id="page-21-0"></span>**Rekordy pacjentów**

#### **Tworzenie rekordu nowego pacjenta**

- 1. Kliknij ikonę +
- 2. Wybierz opcję **Utwórz pacjenta**.
- 3. Wprowadź podstawowe informacje o pacjencie, takie jak imię i nazwisko, data urodzenia i płeć.
- 4. Kliknij opcję **Utwórz**.
- 5. Rekord pacjenta zostanie dodany do listy **Pacjenci** . Jeśli oprogramowanie DTX Studio Home jest połączone z oprogramowaniem DTX Studio Core, wówczas rekord pacjenta zostanie także dodany do oprogramowania DTX Studio Core.

#### <span id="page-21-2"></span>**Zarządzanie rekordami pacjentów**

Kliknij opcję **Pacjenci** na pasku bocznym, aby otworzyć listę pacjentów, jeśli nie została jeszcze otwarta.

#### **Uwaga**

Jeśli stacja robocza nie jest połączona z oprogramowaniem DTX Studio Core, wyświetlane są tylko rekordy pacjentów przechowywane na lokalnym dysku twardym.

- Rekordy pacjentów otwarte w oprogramowaniu DTX Studio Clinic na lokalnej lub podłączonej do sieci stacji roboczej są oznaczone ikoną  $\bullet$ .
- Aby dokonać edycji podstawowych informacji o pacjencie, wybierz rekord pacjenta na liście pacjentów, kliknij opcję Więcej **···** i wybierz opcję Edytuj<sup>0</sup>.
- Aby usunąć wybrany rekord pacjenta, kliknij opcję Więcej **···** i wybierz opcję Usuń rekord pacjenta .
- Aby upewnić się, że rekord pacjenta zapisany w oprogramowaniu DTX Studio Core jest również dostępny w trybie offline, kliknij opcję Więcej **···** i włącz opcję Dostępne w trybie offline.

Obszar powiadomień (patrz strona [16\)](#page-15-1) przedstawia rekordy pacjentów, które są przesyłane lub synchronizowane.

#### **Zarządzanie opcjami prywatności**

Aby zapewnić prywatność pacjentów, pokazując wyłącznie inicjały pacjentów na liście pacjentów lub całkowicie ukrywając listę pacjentów:

- 1. Na liście pacjentów kliknij ikonę  $\subsetneq$ .
- 2. Wybierz opcję **Tryb prywatności**, aby wyświetlić tylko inicjały, lub opcję **Ukryj listę pacjentów**, aby ją całkowicie ukryć.

#### **Uwagi**

Kliknij przycisk > na pasku bocznym, aby ponownie wyświetlić listę pacjentów.

Tryb prywatności pozostaje włączony nawet po ponownym uruchomieniu oprogramowania DTX Studio Clinic. Aby wyłączyć tryb prywatności, ponownie kliknij opcję si usuń zaznaczenie opcji Tryb prywatności.

### <span id="page-22-0"></span>**Wyszukiwanie i sortowanie rekordów pacjentów**

Aby znaleźć rekord pacjenta, należy posortować listę pacjentów lub skorzystać z funkcji wyszukiwania.

#### **Sortowanie listy pacjentów**

- 1. Kliknij strzałkę listy rozwijanej obok nagłówka listy pacjentów.
- 2. Wybierz opcję **Ostatnio utworzone**, **Ostatnia modyfikacja** lub **Ostatnio przechwycone**.
- 3. Ponownie kliknij listę rozwijaną, aby ją zamknąć.

#### **Wyszukiwanie pacjenta**

- 1. Na liście pacjentów kliknij ikonę  $\frac{\infty}{\infty}$ .
- 2. Wybierz wyszukiwanie według parametrów **Imię i nazwisko pacjenta**, **Data urodzenia** lub **Id. pacjenta**.
- 3. Wpisz wybraną opcję (lub jej część) wyszukiwania w polu **Znajdź pacjenta** .
- 4. Podczas wpisywania tekstu w polu wyszukiwania lista pacjentów jest filtrowana automatycznie.

Aby usunąć kryteria wyszukiwania, kliknij symbol x w polu wyszukiwania.

### <span id="page-22-1"></span>**Eksportowanie rekordu pacjenta**

Rekord pacjenta można wyeksportować, aby ręcznie udostępnić innemu użytkownikowi oprogramowania DTX Studio Clinic dane diagnostyczne i obrazowe. Dodatkowo wyeksportowany rekord pacjenta można wyświetlić w bezpłatnej wersji oprogramowania DTX Studio Clinic, która jest dostępna za pośrednictwem oprogramowania DTX Studio Go. Więcej informacji znajduje się na stronie [28.](#page-27-2)

#### **Uwaga**

Przy przekazywaniu raportu lub danych pacjenta z oprogramowania należy pamiętać, że dane pacjenta niepoddane deidentyfikacji mogą być użyte w niewłaściwym celu bez zgody pacjenta.

# <span id="page-23-0"></span>**Zarządzanie danymi**

### **Importowanie danych**

#### **Importowanie obrazów z narzędzi innych firm**

Aby dodać obrazy z kamer innych firm lub z aparatów (CB)CT innych firm, skonfiguruj bezpośredni folder, w którym będą wykrywane nowe obrazy (patrz strona [19\)](#page-18-1).

- 1. Wybierz rekord pacjenta z listy pacjentów lub otwórz rekord pacjenta w oprogramowaniu DTX Studio Clinic.
- 2. Kliknij opcję **Przechwyć** .
- 3. Zatrzymaj kursor nad nazwą folderu bezpośredniego i kliknij opcję **Wybierz**.
	- W przypadku obrazów 2D wybierz obrazy, które chcesz zaimportować. Kliknij opcję **Zakończ**.
	- W przypadku aparatów 3D (CB)CT wybierz dane 3D, które chcesz zaimportować. Kliknij opcję **Importuj**.

#### **Przeciąganie i upuszczanie obrazów oraz plików do rekordu pacjenta lub oprogramowania DTX Studio Clinic**

- 1. Przeciągnij i upuść obraz lub plik zgodnego typu z eksploratora plików do rekordu pacjenta lub oprogramowania DTX Studio Clinic.
- 2. W razie potrzeby zmień modalność i datę akwizycji.
- 3. Kliknij opcję **Importuj**.
- 4. Obraz lub plik zostaną dodane do rekordu pacjenta.

#### <span id="page-23-1"></span>**Importowanie danych z oprogramowania DTX Studio Clinic**

Aby zaimportować dane, kliknij opcję *Importuj* ↓ w menu pacjenta.

#### **Importowanie obrazów RTG 3D**

- 1. Kliknij opcję **Importuj** i wybierz opcję **RTG 3D**.
- 2. Kliknij opcję **Importuj plik DICOM**.
- 3. Przejdź do lokalizacji, w której znajduje się plik obrazu DICOM, i wybierz odpowiedni folder.
- 4. Kliknij opcję **Importuj**.
- 5. Pliki DICOM zostaną wczytane. Za pomocą suwaka po prawej stronie przewijaj warstwy w celu przejrzenia obrazów DICOM.
- 6. Kliknij opcję **Gotowe**.
- 7. Jeśli włączona jest opcja MagicAssist (domyślnie jest aktywna), proces detekcji z użyciem sztucznej inteligencji zostanie uruchomiony, automatycznie zestawiając dane (CB)CT.
	- Kliknij opcję **Pomiń MagicAssist**, aby ręcznie skonfigurować obrazy RTG 3D.
	- Orientację obrazu RTG 3D można optymalizować z użyciem kreatora orientacji pacjenta.
	- Czynności dotyczące krzywej OPG (patrz strona [46\)](#page-45-1) umożliwia modyfikację OPG 3D.

#### <span id="page-24-0"></span>**Importowanie skanów IO**

- 1. Kliknij opcję **Importuj** i wybierz opcję **Skan IO**.
- 2. W razie potrzeby wybierz model(e) skanów IO i dodaj szczegóły akwizycji.
- 3. Kliknij opcję **Dalej**.
- 4. Kliknij opcję **Zakończ**.

#### **Importowanie skanów twarzy**

- 1. Kliknij opcję **Importuj** i wybierz opcję **Skan twarzy**.
- 2. Wybierz skan twarzy do zaimportowania.
- 3. Kliknij opcję **Otwórz**.
- 4. W razie potrzeby wyreguluj **Jasność** i **Kontrast**.
- 5. Kliknij opcję **Gotowe**.

#### **Importowanie obrazów 2D**

- 1. Kliknij opcję **Importuj** i wybierz opcję **Obrazy 2D**.
- 2. Wybierz obraz(y) i kliknij opcję **Importuj**.
- 3. Wybierz obrazy, które mają zostać dodane.
- 4. Kliknij opcję **Importuj**.
	- Podczas importowania lub akwizycji obrazu 2D wartości poziomu i okna są ustawiane automatycznie. Aby to wyłączyć, patrz strona [17.](#page-16-1)
	- Domyślnie funkcja automatycznego wykrywania MagicAssist jest włączona. Opcję tę można wyłączyć w ustawieniach DTX Studio Home **MagicAssist**.

#### **Importowanie ze schowka**

- 1. Skopiuj obraz na komputerze, aby dodać go do schowka.
- 2. Kliknij opcję **Importuj** i wybierz opcję **Ze schowka**.
- 3. Sprawdź zaimportowany obraz. Aby zmienić jego modalność, kliknij ikonę \*\*\* i wybierz inną modalność.
- 4. Kliknij opcję **Importuj**.

#### <span id="page-25-1"></span><span id="page-25-0"></span>**Importowanie z oprogramowania 3Shape Dental Desktop**

Aby zaimportować skan zarejestrowany za pomocą skanera wewnątrzustnego 3Shape TRIOS, należy najpierw utworzyć rekord pacjenta w oprogramowaniu DTX Studio Home.

#### **Uwaga**

Więcej informacji na temat integracji skanera wewnątrzustnego 3Shape TRIOS można znaleźć w skróconej instrukcji oprogramowania DTX Studio Core.

- 1. Utwórz nowy rekord pacjenta w oprogramowaniu DTX Studio Home. Aby upewnić się, że dane 3Shape zostaną scalone:
	- Wprowadź dokładnie to samo imię, nazwisko i datę urodzenia, co w przypadku rekordu pacjenta istniejącego w oprogramowaniu 3Shape Dental Desktop.
	- Zachowaj taką samą pisownię wielkich i małych liter w imieniu i nazwisku pacjenta. W imionach i nazwiskach rozróżniana jest wielkość liter.

#### **Uwagi**

Wcześniej zaimportowanych rekordów pacjentów nie można ponownie zaimportować. Zduplikuj rekord pacjenta w oprogramowaniu 3Shape Dental Desktop i zaimportuj nowo powstały rekord pacjenta.

Identyfikator rekordu pacjenta w oprogramowaniu DTX Studio Clinic nie zostanie zastąpiony identyfikatorem z oprogramowania 3Shape. Połączenie jest tworzone na podstawie potwierdzenia przez użytkownika, że imię, nazwisko i data urodzenia są identyczne.

- 2. Wybierz rekord pacjenta na liście **Pacjenci** .
- 3. Kliknij opcję **Więcej** .
- 4. Wybierz opcję **Import z 3Shape** .
- 5. Po wyświetleniu monitu potwierdź, że rekord pacjenta odpowiada danym w oprogramowaniu 3Shape Dental Desktop.
- 6. Dane są pobierane i dodawane do karty **Dane pacjenta** w panelu szczegółów pacjenta.

#### **Importowanie planu zabiegu chirurgicznego**

- 1. Wybierz rekord pacjenta na liście Pacienci<sup>28</sup>.
- 2. Kliknij opcję **Więcej** .
- 3. Wybierz opcję **Importuj plan zabiegu chirurgicznego** .
- 4. Wybierz plan zabiegu chirurgicznego i raport.
- 5. Kliknij opcję **Importuj**.

### <span id="page-25-2"></span>**Udostępnianie danych**

#### **Udostępnianie danych pacjenta za pośrednictwem oprogramowania DTX Studio Go**

Udostępnij dane pacjenta gabinetowi stomatologicznemu za pośrednictwem oprogramowania DTX Studio Go. Jeśli dane pacjenta są udostępniane, na dodatkowej karcie **GoShare** pojawi się przegląd.

- 1. Na panelu czynności rekordu pacjenta kliknij opcję Współpracuj  $\Leftrightarrow$ .
- 2. Wybierz, co ma zostać udostępnione:
	- $-$  Pacjent  $\aleph$  aby udostępnić cały rekord pacjenta (zastrzeżony zaszyfrowany format oprogramowania DTX Studio Clinic) lub
	- **Wybierz dane** aby udostępnić określone dane.
- <span id="page-26-0"></span>3. Wybierz preferowane opcje.
- 4. Kliknij opcję **Kontynuuj**.
- 5. DTX Studio Go otworzy się w przeglądarce internetowej i zostanie wyświetlony utworzony przypadek GoShare. W międzyczasie dane są przesyłane w tle.
	- Dodaj uwagi do pola tekstowego karty **Prescription**.
	- Aby utworzyć szablon notatki recepty, kliknij opcję **Insert quick note** i wybierz opcję **Configure**. Kliknij opcję **Add quick note**. Dodaj tytuł, wpisz własny tekst i kliknij opcję **Save**. Kliknij opcję **Close**.
	- Aby zmienić domyślny obraz recepty lub dodać oznaczenia, najedź kursorem na obraz recepty i wybierz opcję **Edit prescription**. Kliknij opcję **Change image**, aby wybrać inny obraz.
	- Aby edytować informacje o pacjencie, kliknij ikonę w prawym górnym rogu.
	- W razie potrzeby dodaj dalsze informacje lub dodatkowe pliki obrazów (CB) CT, obrazów klinicznych, obrazów wewnątrzustnych, OPG, raportów itp.
- 6. Kliknij opcję **Start sharing**.
- 7. Wybierz połączenie, któremu mają zostać udostępnione dane pacjenta. Można to zrobić, wyszukując lub wybierając istniejące połączenie w polu **Share with a connection** lub wpisując adres e-mail.
- 8. Kliknij opcję **Send**. Odbiorca zostanie powiadomiony e-mailem.
- 9. Udostępniony przypadek zostanie dodany do przeglądu **GoShare** w rekordzie pacjenta. Kliknij opcję polecenie **Wyświetl przypadek**, aby otworzyć udostępniony przypadek w oprogramowaniu DTX Studio Go.

#### <span id="page-26-1"></span>**Udostępnianie prezentacji 3D**

- 1. W menu pacjenta oprogramowania DTX Studio Clinic kliknij opcję **Udostępnij** i wybierz opcję **Prezentacja 3D**.
- 2. Wybierz preferowane opcje:
- **Uwzględnij dane 3D (DICOM)**: uwzględnij nieprzetworzone dane DICOM, jeśli jest to prawnie wymagane w Twoim kraju.
- **Uwzględnij plan leczenia implantologicznego**: dodaj szczegółowe informacje dotyczące leczenia implantologicznego.
- 3. Kliknij opcję **Udostępnij**.
- 4. Prezentacja 3D zostanie przesłana do oprogramowania DTX Studio Go i dodana do przypadku.
- 5. Dokończ proces w oprogramowaniu DTX Studio Go i podaj wymagane informacje.
- 6. Pacjent ma dostęp online do prezentacji 3D.
- 7. Prezentacja 3D jest dodawana do danych pacjenta w rekordzie pacjenta.

#### **Udostępnianie obrazów 2D za pośrednictwem poczty e-mail lub przesyłanie do aplikacji innej firmy**

- 1. W obszarze roboczym kliknij prawym przyciskiem obraz 2D i wybierz opcję **Kopiuj**. Można także kliknąć ikonę **W** w lewym górnym rogu przeglądarki.
- 2. Otwórz klienta poczty e-mail lub aplikację innej firmy, kliknij prawym przyciskiem w odpowiednim miejscu i wybierz opcję **Wklej**.

### <span id="page-27-0"></span>**Eksportowanie danych**

#### <span id="page-27-2"></span>**Eksportowanie rekordu pacjenta**

- 1. Wybierz rekord pacjenta na liście pacjentów.
- 2. Kliknij opcję **Więcej** .
- 3. Kliknij opcję Eksportuj rekord pacjenta <sup>0</sup>.
- 4. Wybierz diagnozę, którą chcesz wyeksportować, jeśli dotyczy.
- 5. Wybierz preferowane opcje.
- 6. Kliknij opcję **Przeglądaj**, aby wybrać lokalizację eksportowanych danych, i kliknij opcję **Wybierz folder**.
- 7. Kliknij opcję **Eksportuj**.

#### **Eksportowanie danych pacjenta**

- 1. Przejdź do czynności eksportowania danych.
	- W oprogramowaniu DTX Studio Home kliknij opcję Więcej **...** w panelu czynności, a następnie wybierz opcję **Eksport danych**.
	- W oprogramowaniu DTX Studio Clinic kliknij opcję **Eksportuj** i wybierz opcję **Dane**.
- 2. Wybierz obrazy do wyeksportowania.
- 3. Kliknij opcję **Przeglądaj** i przejdź do wybranej lokalizacji eksportu.
- 4. Kliknij opcję **Wybierz folder**.
- 5. Wybierz tryb eksportu, anonimizację pacjenta, metadane i format pliku obrazu.
- 6. Kliknij opcję **Eksportuj**.

#### <span id="page-27-1"></span>**Eksportowanie planu leczenia implantologicznego do systemu X-Guide**

Jeśli wykonano plan leczenia implantologicznego w oprogramowaniu DTX Studio Clinic, można go wyeksportować do systemu X-Guide.

- 1. Wybierz rekord pacjenta na liście pacjentów.
- 2. Kliknij opcję **Więcej** .
- 3. Kliknij opcję **Eksportuj do X-Guide** .
- 4. Wybierz plan leczenia implantologicznego, który chcesz wyeksportować, jeśli dotyczy.
- 5. Wybierz preferowane opcje.
- 6. Kliknij opcję **Przeglądaj**, aby wybrać lokalizację eksportowanych danych, i kliknij opcję **Wybierz folder**.
- 7. Kliknij opcję **Eksportuj**.

## <span id="page-28-0"></span>**Zlecanie skanowania**

Aby pracować ze zleceniami skanowania lub inicjować procedurę skanowania z wieloma protokołami skanowania (patrz strona [30](#page-29-1)), należy nawiązać połączenie z oprogramowaniem DTX Studio Core (patrz strona [18](#page-17-2)).

### **Planowanie skanowania**

Aby zlecić skan pacjenta:

- 1. Wybierz rekord pacjenta na liście pacjentów.
- 2. Kliknij opcję **Zlecenie skanowania** .
- 3. Opcjonalnie zainicjuj procedurę skanowania z wieloma protokołami skanowania (patrz strona [30\)](#page-29-1).
- 4. Zatrzymaj kursor na kafelku urządzenia i kliknij opcję **Wybierz**.
- 5. Uzupełnij odpowiednie informacje w formularzu zlecenia skanowania.

#### **Uwaga**

Formularz będzie się różnił w zależności od wybranej modalności lub urządzenia.

- W razie potrzeby zmień wartości w polach **Data skanowania** i **Lekarz zlecający**.
- Jeśli w urządzeniu do akwizycji obrazów dostępna jest więcej niż jedna modalność, wybierz żądane modalności: **3D**, **CEPH** (cefalogram), **OPG** (PAN), **IOXRAY** (skan wewnątrzustny 2D), **IOS** (skan wewnątrzustny 3D) i/lub **IOCAM** (zdjęcie wewnątrzustne). W stosownych przypadkach wybierz oprogramowanie do obrazowania.
- Na schemacie uzębienia zaznacz obszary do zeskanowania.
- Wybierz opcję **Zatoka**, jeżeli konieczne jest skanowanie zatoki.
- W stosownych przypadkach wybierz **rozdzielczość** akwizycji obrazu.
- Jeżeli wybrany produkt to urządzenie wewnątrzustne, wybierz **Szablon** i określ **Oprogramowanie do obrazowania**.
- W razie potrzeby dodaj **Uwagi dot. zlecenia** dla operatora.
- 6. Kliknij opcję **Utwórz zlecenie skanowania**. Zlecenie skanowania zostanie dodane.

### **Wyszukiwanie i sortowanie zleceń skanowania**

#### **Sortowanie listy zleceń skanowania**

- 1. Na pasku bocznym kliknij opcję **Zlecenia skanowania** .
- 2. Kliknij strzałkę listy rozwijanej obok nagłówka listy **Zlecenia skanowania**.
- 3. Wybierz sortowanie według parametrów **Zaplanowana data** lub **Data utworzenia**.

#### **Wyszukiwanie zlecenia skanowania**

- 1. Wpisz zaplanowaną datę wizyty lub imię/nazwisko pacjenta (bądź ich część) w polu Znajdź zlecenie skanowania Q.
- 2. Podczas wpisywania tekstu w polu wyszukiwania lista zleceń skanowania jest filtrowana automatycznie. Wyniki wyszukiwania są sortowane według zaplanowanej daty.

Aby usunąć kryteria wyszukiwania, kliknij symbol X w polu wyszukiwania.

### <span id="page-29-1"></span><span id="page-29-0"></span>**Zarządzanie zleceniami skanowania**

Aby edytować, usunąć lub oznaczyć zlecenia skanowania jako zakończone, wybierz zlecenie skanowania i kliknij ikonę ... Wybierz odpowiednią czynność.

### **Procedury skanowania**

Za pomocą funkcji QuickPrescribe stwórz procedurę skanowania, składającą się z wielu skanów pochodzących z różnych modalności z konkretnym zestawem wstępnie zdefiniowanych zleceń skanowania. Te procedury skanowania mogą być następnie używane na wszystkich stacjach roboczych.

Najpierw zdefiniuj procedurę skanowania w oprogramowaniu DTX Studio Core, a następnie zastosuj ją podczas planowania skanowania w kreatorze rejestrowania.

#### **Definiowanie procedury skanowania**

- 1. Kliknij ikonę ® w obszarze powiadomień na dole ekranu (na górze w przypadku korzystania z urządzeń Mac).
- 2. Kliknij ikonę **QuickPrescribe**. Jeżeli żadna procedura skanowania nie została jeszcze skonfigurowana, kliknij opcję **Zacznij od razu**.
- 3. Ukończ konfigurację procedury skanowania w oprogramowaniu DTX Studio Core.

#### **Uwaga**

Aby uzyskać więcej informacji, w oprogramowaniu DTX Studio Core kliknij opcję **Pomoc** w lewym dolnym rogu.

4. Wybierz procedurę skanowania ze zlecenia lub kreatora rejestrowania.

#### **Stosowanie procedury skanowania**

Zdefiniuj procedurę skanowania w oprogramowaniu DTX Studio Core, a następnie wybierz ją w kreatorze zlecenia skanowania lub kreatorze rejestrowania.

- 1. Wybierz rekord pacjenta na liście pacjentów.
- 2. Kliknij opcję Zlecenie skanowania **E** lub Przechwyć  $\bullet$ .
- 3. Kliknij opcję **QuickPrescribe**.

#### **Uwagi**

W celu zawężenia wyników wpisz nazwę procedury skanowania (lub jej część) w polu wyszukiwania.

Aby zobaczyć wszystkie ustawione parametry i modalności, zatrzymaj kursor na nazwie procedury na liście. Kliknij opcję **Więcej informacji**.

- 4. Zatrzymaj kursor nad nazwą procedury skanowania na liście i kliknij opcję **Tworzenie zleceń skanowania (#)**. Liczba wskazuje liczbę zleceń skanowania utworzonych za pomocą wybranej procedury skanowania.
- 5. Na schemacie uzębienia zaznacz obszar diagnostyczny, który ma zostać zeskanowany.
- 6. Kliknij opcję **Tworzenie zleceń skanowania**.

## <span id="page-30-0"></span>**Przeprowadzanie skanowania**

Wykonaj skan przed rozpoczęciem diagnozowania pacjenta, w trakcie tego procesu lub po nim. Można utworzyć najpierw zlecenie skanowania, ale nie jest to konieczne.

W celu ograniczenia ryzyka niedokładnego skanowania stanowczo zaleca się, aby użytkownicy przestrzegali instrukcji oraz powiadomień technicznych pojawiających się w oprogramowaniu.

#### **Przeprowadzanie zaplanowanego skanowania**

Aby wykonać skan w ramach zlecenia skanowania:

- 1. Na karcie zlecenia skanowania kliknij opcję **Rozpocznij**.
- 2. Zatrzymaj kursor na kafelku urządzenia i kliknij opcję **Wybierz**, jeżeli dotyczy.
- 3. Zostanie otwarty moduł skanowania lub aplikacja do skanowania innej firmy.
- 4. Postępuj zgodnie z instrukcjami.
- 5. Kliknij opcję **Zakończ**, aby zakończyć czynność, lub kliknij opcję **Otwórz diagnozę**, aby otworzyć rekord pacjenta w oprogramowaniu DTX Studio Clinic.

#### **Przeprowadzanie natychmiastowego skanowania**

- 1. Wybierz rekord pacjenta w obszarze DTX Studio Home lub otwórz rekord pacjenta w oprogramowaniu DTX Studio Clinic.
- 2. Kliknij opcję **Przechwyć** .
- 3. Zatrzymaj kursor na produkcie lub kafelku bezpośredniego folderu i kliknij opcję **Wybierz**.

#### **Uwagi**

Obrazy wewnątrzustne są automatycznie obracane do właściwej pozycji. Aby to wyłączyć, patrz strona [17.](#page-16-2)

Podczas importowania lub akwizycji obrazu 2D wartości poziomu i okna są ustawiane automatycznie. Aby to wyłączyć, patrz strona [17](#page-16-1).

Korzystaj z wielu czujników o różnych rozmiarach, podłączając lub odłączając je podczas korzystania z kreatora rejestrowania. Używany czujnik jest wyświetlany w prawym górnym rogu\*.

W przypadku podłączenia więcej niż jednego czujnika pojawi się symbol +\*. Wszystkie podłączone i aktywne czujniki są gotowe do akwizycji skanu. Promieniowanie rentgenowskie wywołuje akwizycję obrazu.

\* W przypadku czujników i skanerów płytek fosforowych obsługiwanych bezpośrednio w oprogramowaniu DTX Studio Clinic. Dla urządzeń łączących się za pośrednictwem protokołu TWAIN ta funkcjonalność zostanie ograniczona.

#### **Akwizycja kierowana z wykorzystaniem czujników wewnątrzustnych lub skanerów płytek fosforowych**

Aby przeprowadzić akwizycję obrazów wewnątrzustnych z wykorzystaniem szablonu:

- 1. Zainicjuj natychmiastowe skanowanie.
- 2. Kliknij kartę **Szablon** i wybierz preferowany szablon.
- 3. Wybierz układ i obrazy, które mają zostać zarejestrowane.
- 4. Kliknij opcję **Rozpocznij**.
- 5. Przejdź do urządzenia, aby przeprowadzić skanowanie.
- 6. Na stronie podglądu sprawdź zarejestrowane obrazy. Zatrzymaj kursor na podglądzie obrazu, aby wyświetlić dodatkowe opcje **Obróć**, **Odwróć**, **Filtry obrazu** służące do wyświetlania lub ukrywania oraz opcję **Przechwyć ponownie**. W razie potrzeby wprowadź zmiany.
- 7. Kliknij opcję **Zakończ**.

#### <span id="page-31-0"></span>**Akwizycja swobodna z wykorzystaniem czujników wewnątrzustnych lub skanerów płytek fosforowych**

Aby przeprowadzić akwizycję obrazów wewnątrzustnych bez użycia szablonu:

- 1. Zainicjuj natychmiastowe skanowanie.
- 2. Wybierz kartę **Swobodne**.
- 3. Przejdź do urządzenia, aby przeprowadzić skanowanie.

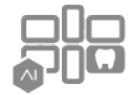

Jeśli aktywowano funkcję automatycznego wykrywania MagicAssist, należy wykonać poniższe czynności:

- W prawym dolnym rogu pojawi się ikona funkcji automatycznego wykrywania MagicAssist.
- W kreatorze rejestrowania zęby są wykrywane automatycznie. Są zaznaczone na niebiesko. Kliknij ząb, aby usunąć etykietę MagicAssist.
- Obrazy wewnątrzustne są automatycznie mapowane na schematach FMX.
- W razie potrzeby wskaż ręcznie niezidentyfikowane obrazy na schemacie uzębienia. **Uwaga**

Domyślnie funkcja automatycznego wykrywania MagicAssist jest włączona. Opcję tę można wyłączyć w ustawieniach.

- 4. Na stronie podglądu sprawdź zarejestrowany obraz i w razie potrzeby wyznacz zakres uzębienia.
	- Kliknij opcję **Wyczyść zaznaczenie**, aby usunąć wskazane zęby w zakresie uzębienia.
	- W razie potrzeby wprowadź zmiany: zatrzymaj kursor na podglądzie obrazu, aby wyświetlić dodatkowe opcje **Obróć**, **Odwróć**, **Filtry obrazu** służące do wyświetlania lub ukrywania oraz opcję **Przechwyć ponownie**.
	- W razie potrzeby obróć lub odwróć zarejestrowany obraz.

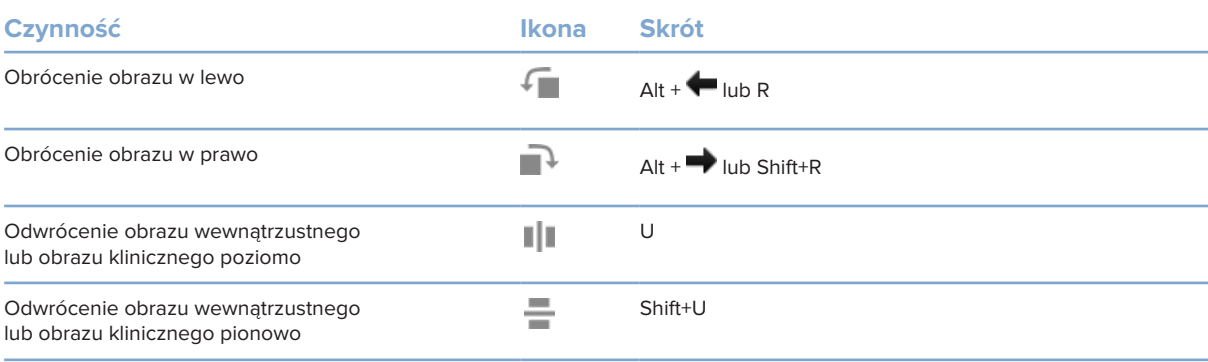

#### <span id="page-32-0"></span>**Kierowana akwizycja obrazu z wykorzystaniem kamer wewnątrzustnych**

Aby przeprowadzić akwizycję obrazów za pomocą kamery wewnątrzustnej z wykorzystaniem szablonu:

- 1. Zainicjuj natychmiastowe skanowanie.
- 2. Pozostań na karcie **Prowadzony**.
- 3. W przypadku kamer wewnątrzustnych wybierz zęby, których obrazy mają zostać zarejestrowane.
- 4. Naciśnij przycisk urządzenia, jeśli jest dostępny, lub kliknij opcję **Przechwyć obraz**.
- 5. Aby wybrać inny ząb, którego obrazy mają zostać zarejestrowane, użyj przycisków  $\blacktriangleleft$  lub  $\blacktriangleright$  na klawiaturze. Można również kliknąć ząb w zakresie uzębienia lub przycisk **Wstecz** lub **Dalej**.

#### **Uwaga**

Jeśli wymagany jest tylko jeden obraz każdego wybranego zęba, włącz opcję **Po przechwyceniu przejdź do następnego zęba**, aby automatycznie przejść do następnego zęba.

6. Kliknij opcję **Zakończ**.

#### **Swobodna akwizycja obrazu z wykorzystaniem kamer wewnątrzustnych**

Aby przeprowadzić akwizycję obrazów za pomocą kamery wewnątrzustnej bez użycia szablonu:

- 1. Zainicjuj natychmiastowe skanowanie.
- 2. Kliknij kartę **Swobodne**.
- 3. Naciśnij przycisk urządzenia, jeśli jest dostępny, lub kliknij opcję **Przechwyć obraz**.
- 4. Aby przypisać zarejestrowane obrazy do zęba, kliknij miniaturę obrazu na dole ekranu i wybierz odpowiedni ząb na zakresie uzębienia.

#### **Uwaga**

Obraz można przypisać do więcej niż jednego zęba, wybierając obraz, klikając dany ząb i przeciągając go na inny ząb.

5. Kliknij opcję **Zakończ**.

### <span id="page-33-0"></span>**Skanowanie wewnątrzustne**

#### **Skaner 3Shape TRIOS®**

- 1. Kliknij opcję **Przechwyć** .
- 2. Zatrzymaj kursor na kafelku skanera wewnątrzustnego 3Shape i kliknij opcję **Wybierz**.
- 3. Rozpocznij skanowanie w aplikacji 3Shape Dental Desktop.

#### **Uwaga**

Więcej informacji na temat integracji skanera wewnątrzustnego 3Shape TRIOS można znaleźć w skróconej instrukcji oprogramowania DTX Studio Core.

- 4. Zakończ proces skanowania.
- 5. Obraz zostanie dodany do karty **Dane pacjenta** na panelu szczegółów pacjenta.
	- Zakończone zlecenie skanowania jest oznaczone znakiem wyboru.
	- Kliknij opcję **Otwórz diagnozę**, aby otworzyć rekord pacjenta w oprogramowaniu DTX Studio Clinic.

### **Skanery DEXIS i Medit**

Moduł skanowania\* umożliwia korzystanie z obsługiwanego skanera wewnątrzustnego Medit/DEXIS poprzez integrację oprogramowania Medit Scan lub DEXIS IS ScanFlow z oprogramowaniem DTX Studio Clinic.

#### **Akwizycja danych skanów wewnątrzustnych**

- 1. Wybierz rekord pacjenta na liście pacjentów.
- 2. Kliknij opcję **Przechwyć** .
- 3. Zatrzymaj kursor na kafelku skanera wewnątrzustnego i kliknij opcję **Wybierz**.
- 4. Postępuj zgodnie z instrukcjami w module skanowania\*.
- 5. Przetworzone dane zostaną dodane do rekordu pacjenta.
- 6. Jeśli używane jest oprogramowanie ScanFlow i zarejestrowano wiele modeli okluzji, kliknij prawym przyciskiem szczękę lub żuchwę w oprogramowaniu DTX Studio Clinic i kliknij opcję **Okluzje**, aby dokonać wyboru.

#### **Ponowne otwieranie przypadku skanowania**

Dane ze skanowania wewnątrzustnego, które zarejestrowano lokalnie, mogą zostać ponownie otwarte w module skanowania\*.

#### **Uwaga**

Jest to możliwe jedynie na komputerze użytym do akwizycji danych skanowania.

Aby ponownie otworzyć moduł skanowania\* w celu edycji skanu, przycinania, pomiarów i nie tylko:

- 1. W rekordzie pacjenta kliknij kafelek skanu IO.
- 2. Kliknij opcję **Otwórz w Medit Scan** lub opcję **Edytuj w ScanFlow**.

\* Tylko w przypadku komputerów z systemem operacyjnym Windows i na komputerze, którego użyto do akwizycji danych skanu wewnątrzustnego, na którym dostępny jest folder z nieprzetworzonymi danymi skanu. Niezbędny jest odpowiedni rodzaj licencji lub subskrypcja opcji Plus+ integracji oprogramowania Medit Scan lub DEXIS IS ScanFlow. Należy zainstalować dodatkowy moduł oprogramowania Medit Scan i DEXIS IS ScanFlow.

#### <span id="page-34-0"></span>**Wznawianie skanowania w oprogramowaniu DEXIS IS ScanFlow**

Dane skanowania wewnątrzustnego, które zostały zarejestrowane lokalnie, można ponownie otworzyć w oprogramowaniu ScanFlow, aby edytować skan, wykonać dodatkowe skany, przyciąć, dokonać pomiarów i nie tylko:

- 1. W rekordzie pacjenta wybierz kafelek skanu IO z urządzenia DEXIS IS.
- 2. Kliknij ikonę **...** i wybierz opcję Wznów w ScanFlow.

#### **Włączanie zaawansowanych funkcji oprogramowania ScanFlow**

Włącz zaawansowane funkcje oprogramowania ScanFlow, aby używać urządzenia DEXIS IS 3800 w trybie IO CAM\* lub importować nieprzetworzone dane z urządzenia DEXIS.

- 1. Na pasku bocznym DTX Studio Home ustawień kliknij opcję **DEXIS IS**.
- 2. Wyłącz opcję **Uruchom ScanFlow w trybie skanowania**.

\* IO CAM jest dostępny tylko wtedy, gdy użytkownik posiada licencję premium i urządzenie DEXIS IS 3800 do edycji skanu, wykonywania dodatkowych skanów, przycinania, wykonywania pomiarów i nie tylko.

## <span id="page-35-1"></span><span id="page-35-0"></span>**Stawianie diagnozy lub planowanie leczenia**

Otwórz rekord pacjenta w oprogramowaniu DTX Studio Clinic, aby wyświetlić i sprawdzić dane pacjenta, a także dodać wyniki i pomiary do rekordu pacjenta.

W obszarze DTX Studio Home wybierz rekord pacjenta na liście **Pacjenci** i kliknij opcję **Otwórz rekord pacjenta** . Można również dwukrotnie kliknąć imię i nazwisko pacjenta na liście pacjentów lub nacisnąć klawisz [O].

Funkcje zależą od typu posiadanej licencji na oprogramowanie DTX Studio Clinic:

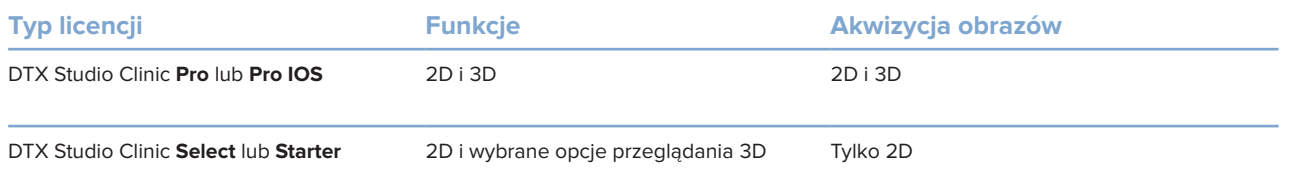

### **Informacje o oprogramowaniu DTX Studio Clinic**

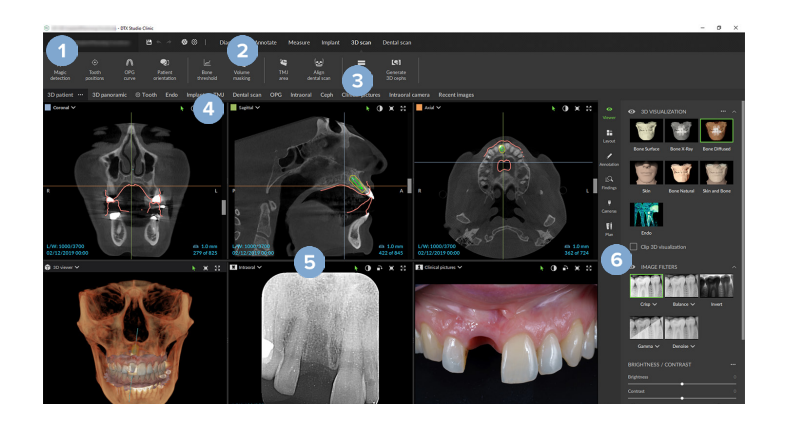

- **1** Menu pacjenta
- **2** Pasek menu
- **3** Pasek narzędzi
- **4** Pasek obszaru roboczego
- **5** Obszar roboczy SmartLayout
- **6** SmartPanel

### <span id="page-36-0"></span>**Praca z menu pacjenta**

Aby otworzyć menu pacjenta w oprogramowaniu DTX Studio Clinic, kliknij ikonę = w lewym górnym rogu.

#### **Opcje menu**

- **Nowa**: tworzenie nowej diagnozy.
- **Otwórz**: otwieranie innej istniejącej diagnozy.
- **Zapisz**: zapisywanie otwartej diagnozy.
- **Pomoc**: otwieranie witryny pomocy z dokumentacją.
- **Skontaktuj się z działem pomocy technicznej**: otwieranie witryny z danymi kontaktowymi działu pomocy technicznej.
- **Filmy szkoleniowe**: otwieranie witryny z filmami szkoleniowymi.
- **Skróty klawiszowe**: wyświetlenie przeglądu skrótów klawiszowych.
- **Przewodnik po produkcie**: otwieranie przewodnika po produkcie z omówieniem funkcji oprogramowania DTX Studio Clinic.
- **Preferencje**: edycja takich ustawień, jak **Domyślny obszar roboczy**, **Wydajność**, **Ustawienia obrazu**, **Przeglądarka 3D** i **Narzędzia**.
- **Zamknij plik pacjenta**: zamknięcie okna DTX Studio Clinic.

#### **Czynności**

- Przechwyć: bezpośrednia akwizycja danych Można również kliknąć ikonę na pasku menu.
- **Importuj**: importowanie danych do otwartej diagnozy.
- **Eksportuj**: eksportowanie danych lub raportów diagnostycznych pacjentów.
- **Udostępnij**: udostępnianie prezentacji 3D.

#### **Schemat uzębienia**

Schemat uzębienia pacjenta pozwala na przegląd statusu zębów w otwartej diagnozie.

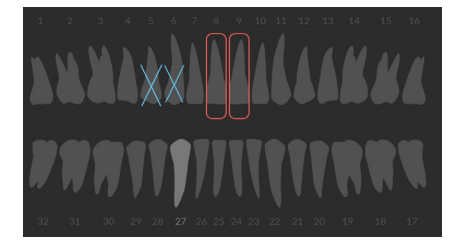

#### **Uwaga**

Jeśli pacjent ma mniej niż osiem lat, wówczas wyświetlany jest schemat zębów mlecznych. Należy pamiętać o tym, że w miarę dorastania pacjenta należy ręcznie zmienić schemat na schemat uzębienia stałego.

#### <span id="page-37-0"></span>**Edycja schematu uzębienia**

Aby dokonać edycji schematu uzębienia, należy kliknąć ząb na schemacie i wybrać jedną z następujących opcji:

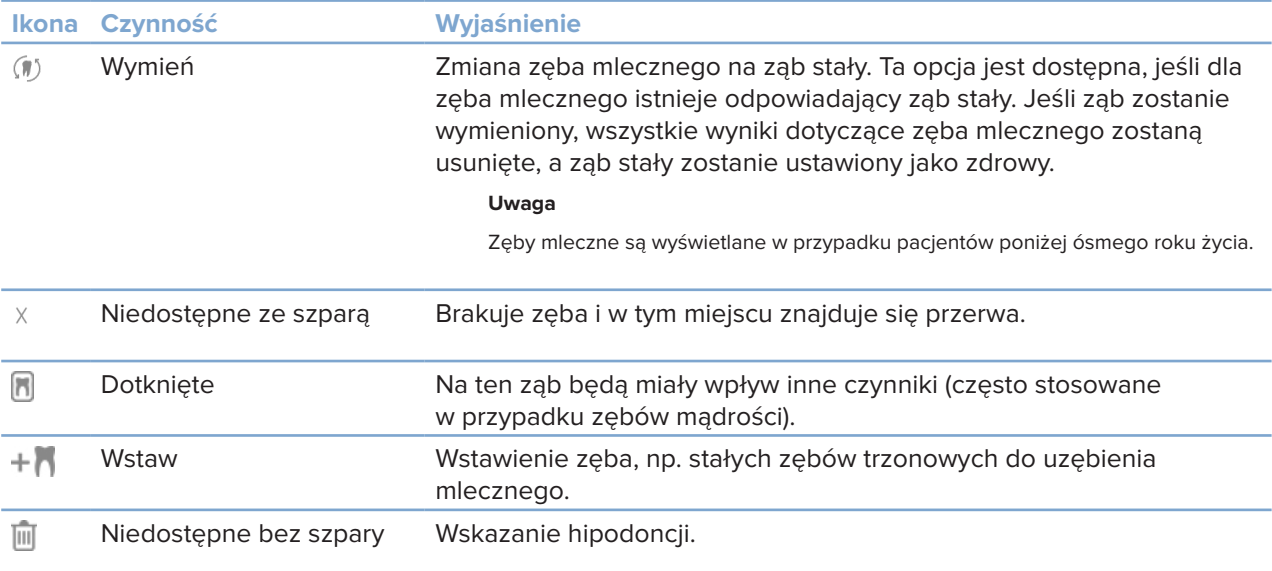

#### **Dane diagnozy**

Poniżej schematu uzębienia wyświetlane są skany i obrazy z otwartej diagnozy zgodne z typem danych, posortowane według daty akwizycji. Są tu również widoczne wszelkie sfinalizowane plany leczenia implantologicznego.

Kliknij kafelek, aby uwzględnić lub wykluczyć dane pacjenta.

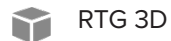

- $\sim$   $\sim$ OPG (zdjęcie panoramiczne)
- **Cobrazy wewnątrzustne**
- Cefalogram
- Obrazy kliniczne  $\mathbf{R}$
- Zrzuty ekranu
- Skan twarzy  $\bigcirc$
- wing Skan IO

#### **Ustawianie tła przeglądarki obrazów 3D i skanów IO**

- 1. W oknie **Preferencje** kliknij opcję **Przeglądarka 3D**.
- 2. Wybierz opcję **Kolor stały**.
- 3. Wybierz kolor w menu rozwijanym lub opcję **Niestandardowy**, aby wybrać dowolny inny kolor.
- 4. Kliknij opcję **OK**.

#### <span id="page-38-0"></span>**Ustawianie domyślnego poziomu powiększenia obrazu**

Aby ustawić domyślny poziom powiększenia wyświetlanych obrazów:

- 1. W oknie **Preferencje** kliknij opcję **Obszar roboczy**.
- 2. Z listy **Domyślny rozmiar obrazu** wybierz domyślną wartość powiększenia.
- 3. Kliknij opcję **OK**.

### <span id="page-38-1"></span>**Działania w przeglądarkach**

Kliknij prawym przyciskiem w dowolnym miejscu przeglądarki, aby uzyskać dostęp do ogólnych czynności w przeglądarce. Kliknij obiekt prawym przyciskiem (np. implant, adnotacja, obszar skupienia...), aby wyświetlić określone czynności.

Do wykonywania działań w przeglądarkach należy używać myszy. Aby zmienić domyślny sposób obsługi przeglądarki 3D na ten obowiązujący w przeglądarce DTX Studio Implant lub Invivo, przejdź do menu preferencji **Przeglądarka 3D**.

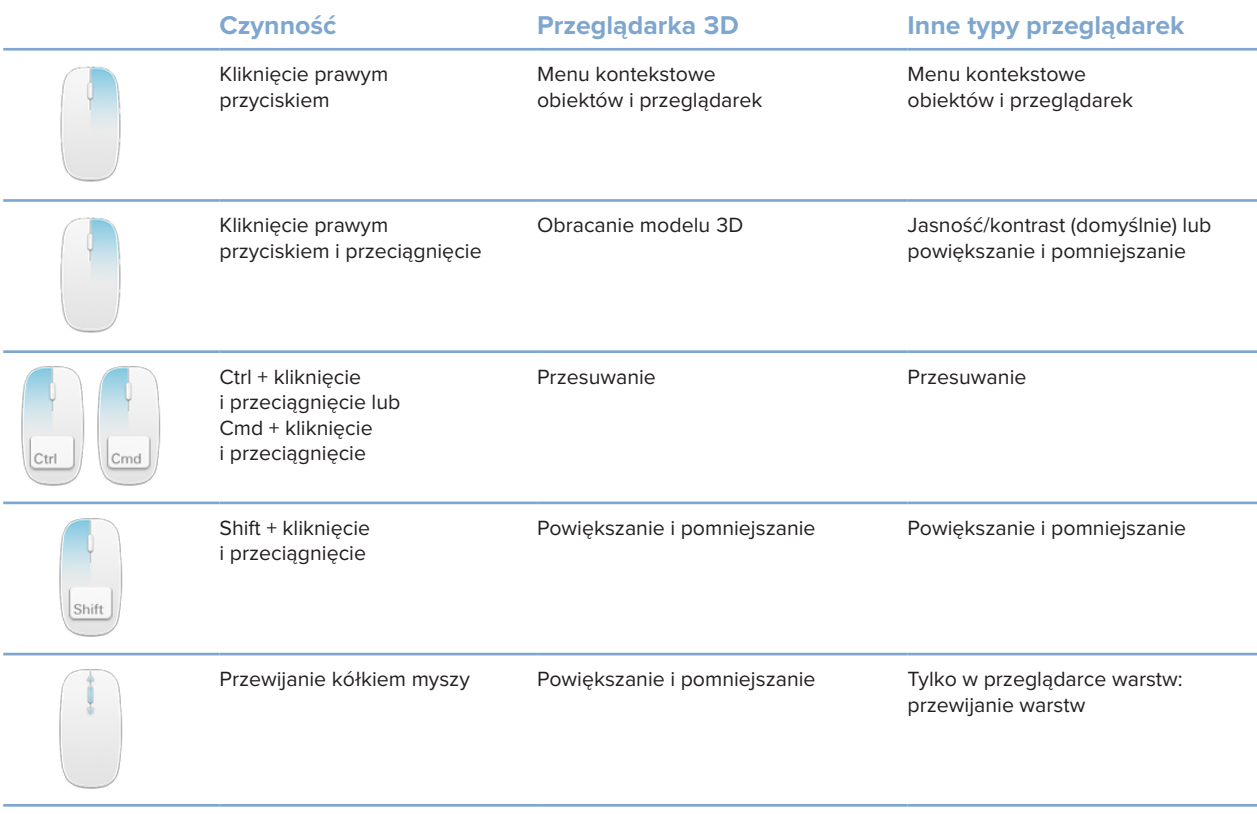

### <span id="page-39-0"></span>**Obszary robocze**

Obszar roboczy można wybrać na pasku obszaru roboczego lub za pomocą odpowiedniego klawisza skrótu, jeśli jest dostępny (patrz ["Zasoby szkoleniowe i kontakt z pomocą techniczną"](#page-19-1) na stronie [20\)](#page-19-1).

#### **Uwaga**

Widoczne są wyłącznie te obszary robocze, dla których obrazy lub dane zostały dodane do diagnozy.

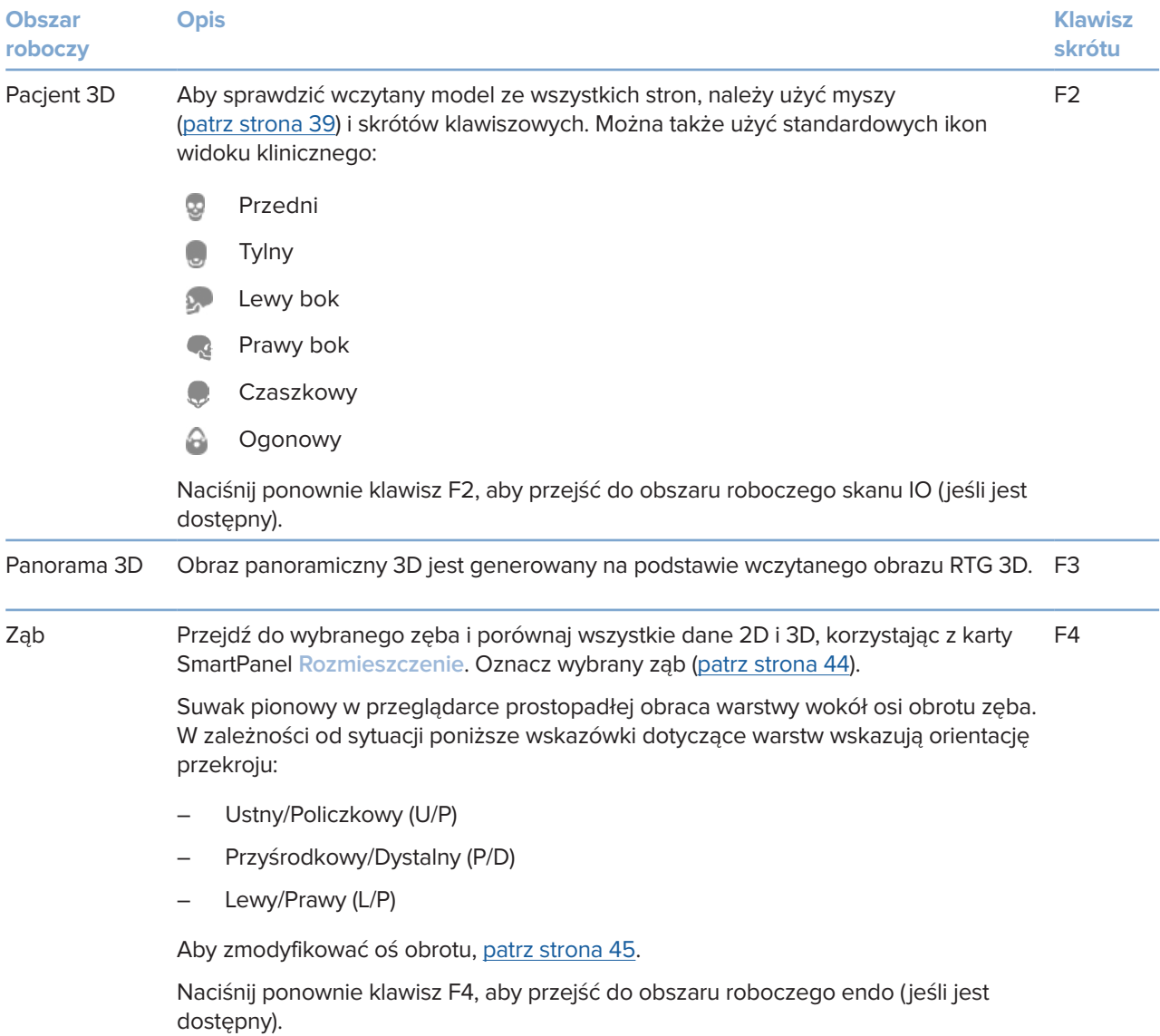

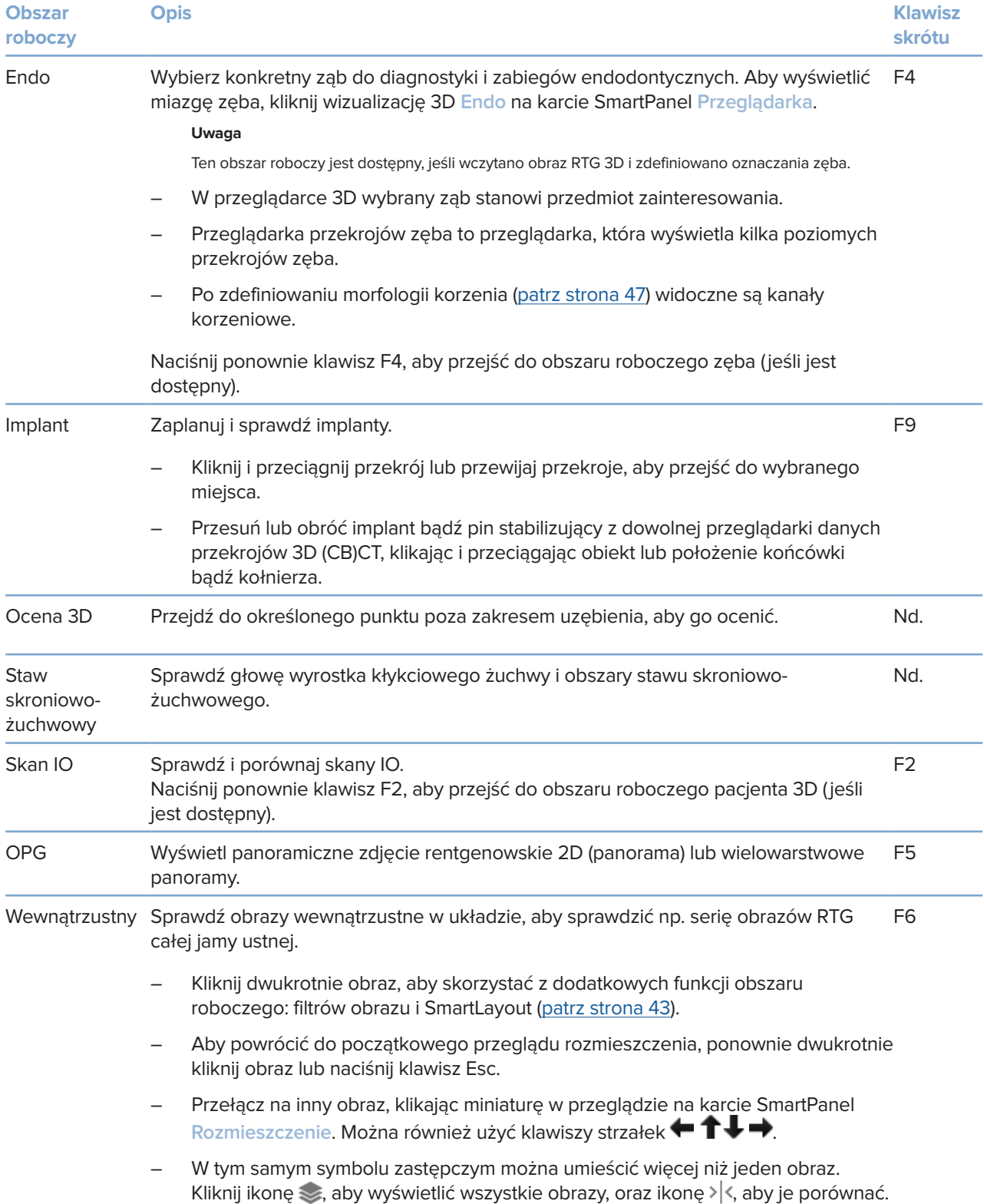

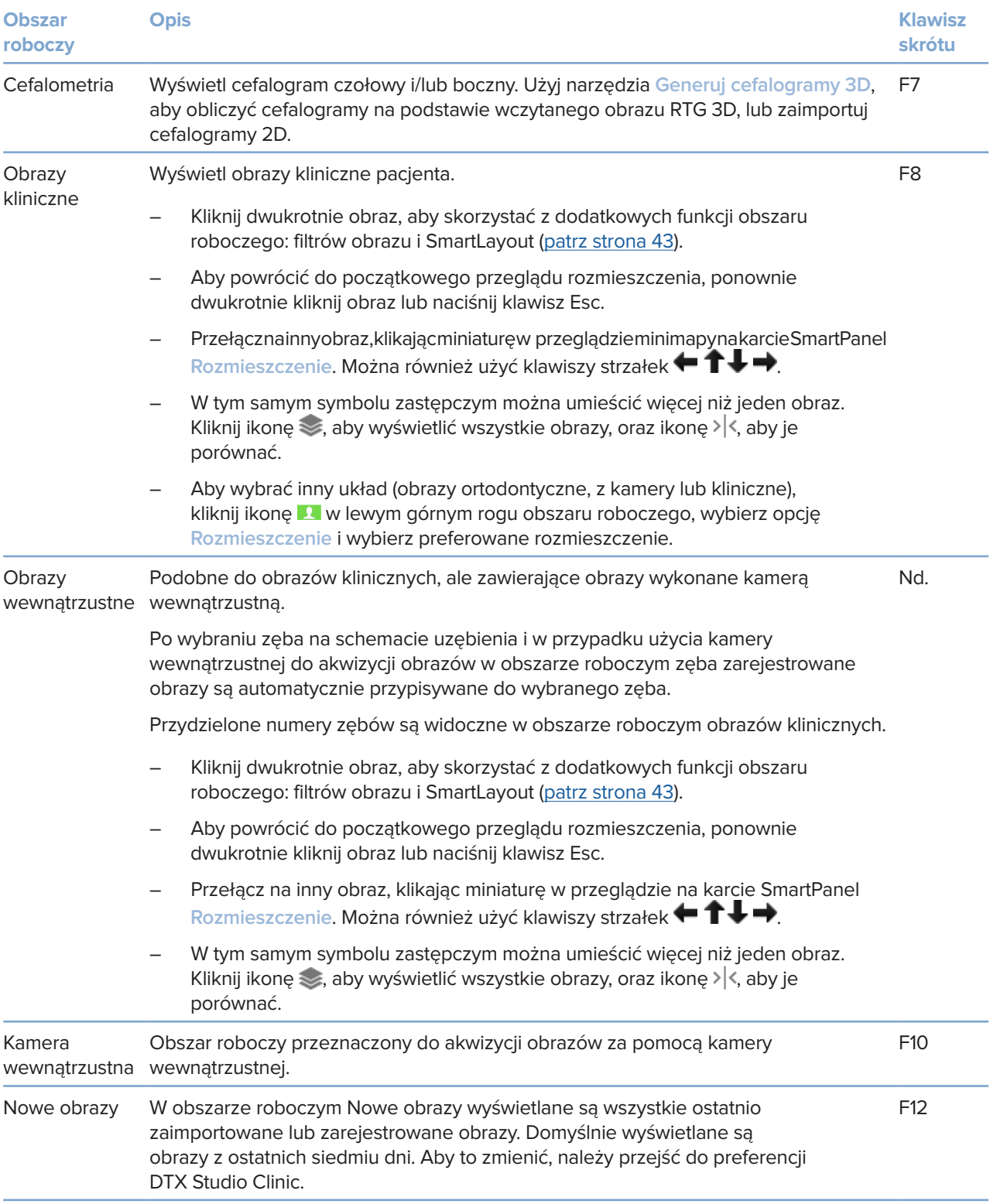

#### <span id="page-42-0"></span>**Modyfikowanie obszarów roboczych**

- 1. W oknie **Preferencje** kliknij opcję **Obszar roboczy**.
- 2. Na liście **Domyślny obszar roboczy** wybierz obszar roboczy, który ma być wyświetlany domyślnie po otwarciu oprogramowania DTX Studio Clinic. Standardowe ustawienie to **Najnowsze dane**, obszar roboczy powiązany z ostatnio zarejestrowanym lub zaimportowanym obrazem.
- 3. Opcjonalnie w polu **Nowe obrazy** zmień liczbę dni, przez które obrazy mają być wyświetlone w obszarze roboczym **Nowe obrazy**. Wartością domyślną jest 7.
- 4. Kliknij opcję **OK**.

#### **Wyświetlanie wszystkich powiązanych informacji o zębach za pomocą funkcji SmartFocus™**

Aby uruchomić funkcję SmartFocus w obsługiwanej przeglądarce, naciśnij spację. Można również kliknąć ikonę  $\bigcirc$ na górnym pasku menu.

- Kliknij obszar zębów, aby przejść do obszaru roboczego zęba i opcjonalnie wczytać dane konkretnego zęba w przeglądarkach.
- Kliknij obszar poza zakresem uzębienia, aby przejść do obszaru oceny 3D.

#### <span id="page-42-1"></span>**Modyfikowanie widoków za pomocą funkcji SmartLayout™**

Zmodyfikuj obszar roboczy poprzez dodanie lub usunięcie przeglądarek za pomocą karty SmartPanel **Rozmieszczenie** oraz poprzez zmianę proporcji przeglądarki.

- Aby dodać kolejną przeglądarkę do obszaru roboczego, kliknij kafelek na karcie SmartPanel **Rozmieszczenie**.
- Kliknij ponownie kafelek, aby usunąć przeglądarkę z obszaru roboczego.
- Aby zmienić proporcje przeglądarek, przeciągnij jedną z podziałek okna.
- Aby zamknąć przeglądarkę, kliknij nazwę okna po lewej stronie na górze. Wybierz opcję **Zamknij przeglądarkę**. Można także nacisnąć klawisz [Q].
- Aby posortować dane według modalności, daty lub aby wybrane obrazy pojawiały się jako pierwsze, kliknij menu rozwijane **Sortuj wg** i wybierz opcję **Modalność**, **Data** lub **Wybrano jako pierwsze**.
- Aby zapisać układ obszaru roboczego, kliknij ikonę ··· obok nazwy obszaru roboczego i wybierz opcję **Zapisz rozmieszczenie obszaru roboczego**. Rozmieszczenie to zostanie ustawione jako domyślne dla diagnoz nowych pacjentów. Aby zresetować przeglądarki, kliknij opcję **Resetuj obszar roboczy**.

#### **Łączenie skanów IO z obrazami RTG 3D**

Aby połączyć skan IO z obrazem RTG 3D w obszarze roboczym pacjenta 3D:

- 1. Kliknij opcję **Połącz z obrazem RTG 3D** w menu narzędzi **Skan IO**.
- 2. Wybierz skan IO i kliknij opcję **Dalej**.
- 3. W razie potrzeby wskaż odpowiadające punkty i użyj suwaka **Próg kości**, aby zmodyfikować wizualizację.
- 4. Sprawdź wyrównanie.
- 5. Kliknij opcję **Zakończ**.

#### <span id="page-43-0"></span>**Korzystanie z paska miniatur**

U dołu obszaru roboczego obrazów wewnątrzustnych i obszarów roboczych zdjęć klinicznych znajduje się pasek miniatur zawierający obrazy, które zostały dodane do diagnozy, ale nie są widoczne w przeglądarce obszaru roboczego.

- Przeciągnij obraz z paska miniatur i upuść go na symbolu zastępczym.
- Jeśli na symbolu zastępczym już znajdował się obraz, obraz ten jest zastępowany nowym obrazem, a stary obraz jest ponownie dodawany do paska miniatur.

#### <span id="page-43-1"></span>**Dodawanie wyników diagnostycznych**

Karta SmartPanel **Wyniki** umożliwia wskazanie patologii stomatologicznych, problemów ze szczęką lub innych ustaleń diagnostycznych na poziomie zęba.

- Aby dodać wstępnie zdefiniowane wyniki diagnostyczne do zęba, kliknij opcję Dodaj wynik <sup>EQ</sup> w menu narzędzi **Diagnostyka** lub na karcie SmartPanel **Wyniki**. Opcjonalnie dołącz zrzut ekranu, klikając opcję **Zrzuty ekranu** na wyniku.
- Aby usunąć wynik, zatrzymaj kursor na wyniku lub wybierz wynik, kliknij ikonę i wybierz opcję **Usuń**.
- Aby dodać niestandardowy wynik diagnostyczny, wpisz niestandardową nazwę w polu wyszukiwania, a następnie naciśnij klawisz Enter lub kliknij opcję **Dodaj**.
- W razie potrzeby kliknij menu rozwijane, aby przypisać status.
	- **Uwagi**

W obszarze roboczym zęba status jest wskazywany wizualnie również na schemacie uzębienia.

Jeśli wynik zostanie dodany do obszaru roboczego zęba, wówczas zostanie dodany do konkretnego zęba.

Jeśli wynik został utworzony w innym obszarze roboczym, należy kliknąć symbol zastępczy numeru zęba i wpisać numer zęba, aby przypisać wynik do konkretnego zęba.

#### **Schemat uzębienia SmartPanel**

W obszarze roboczym zęba i obszarze roboczym endo schemat uzębienia jest wyświetlany powyżej karty **SmartPanel** 

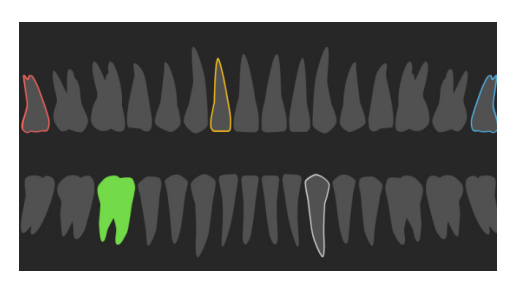

- Aktywny ząb, którego dane są widoczne w obszarze roboczym, zostanie podświetlony na zielono.
- Wybierz inny ząb, klikając go na schemacie uzębienia.
- Pod schematem uzębienia kliknij ikonę  $\zeta$ , aby wrócić do poprzedniego zęba, lub ikonę  $\zeta$ , aby przejść do kolejnego zęba.

<span id="page-44-0"></span>– Ząb, dla którego istnieje co najmniej jeden wynik, ma kolorowy obrys. Kolor jest zależny od statusu leczenia przyporządkowanego do wyniku.

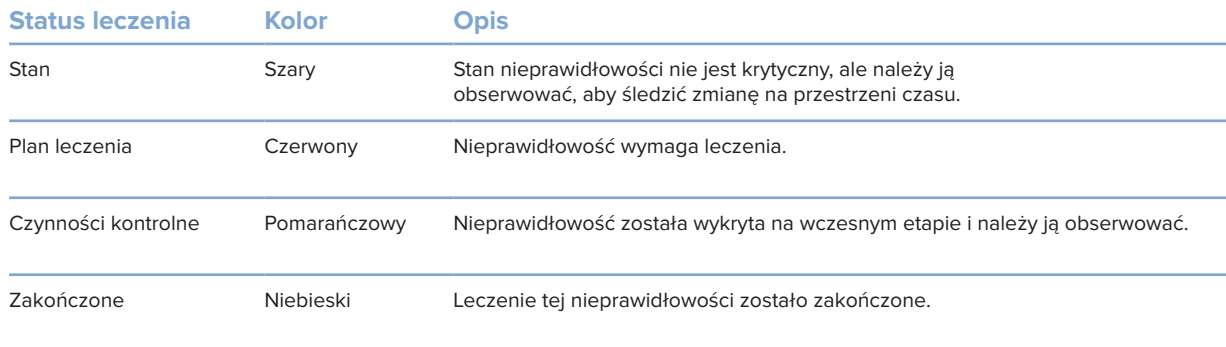

#### **Regulacja progu kości**

Aby edytować próg kości, kliknij prawym przyciskiem dane CB(CT) w przeglądarce 3D i wybierz opcję **Próg kości**. Za pomocą suwaka ustaw żądany próg.

Można także użyć suwaka **Próg wizualizacji 3D** na karcie **Przeglądarka** panelu SmartPanel.

#### <span id="page-44-1"></span>**Edytowanie przekrojów**

- Przesuń przekrój przewijając, klikając i przeciągając linię przekroju. Opcjonalnie przesuń szary suwak w prawą stronę.
- Obróć przekrój, klikając i przeciągając jeden z końców przekroju. Przeciągnij myszą w przeglądarce, aby obrócić dane obrazu wokół punktu środkowego przeglądarki.
- Położenie przekroju zostanie zapisane.
- Aby przywrócić położenie domyślne, kliknij prawym przyciskiem w przeglądarce przekroju i wybierz opcję **Resetuj przekrój osiowy**.

#### **Przycinanie objętości 3D**

Na karcie **Przeglądarka** panelu SmartPanel w obszarze roboczym pacjenta 3D, zęba lub oceny 3D wybierz opcję **Przytnij wizualizację 3D**, aby ukryć część objętości 3D i sprawdzić określone obszary objętości.

#### **Korzystanie z kamer wewnątrzustnych w obszarach roboczych**

Akwizycję obrazów wewnątrzustnych za pomocą kamery wewnątrzustnej USB można również realizować bezpośrednio w obszarze roboczym kamery wewnątrzustnej lub z poziomu innego obszaru roboczego:

- 1. Kliknij kartę obszaru roboczego **Kamera wewnątrzustna** lub w dowolnym obszarze roboczym kliknij kartę **Kamery** SmartPanel.
- 2. W razie potrzeby kliknij kafelek kamery.
- 3. Naciśnij przycisk urządzenia, aby zarejestrować obraz. Można również kliknąć opcję **Przechwyć obraz** na dole.

#### <span id="page-45-0"></span>**Edytowanie obrazów w obszarze roboczym obrazów klinicznych**

Kliknij dwukrotnie obraz, który chcesz zmodyfikować.

- Aby odwrócić, obrócić, przyciąć lub wyprostować obraz kliniczny, kliknij go prawym przyciskiem i wybierz odpowiednią czynność. Można także kliknąć ikonę **W** w lewym górnym rogu obszaru roboczego.
- Aby zastosować tę samą modyfikację do innych obrazów, kliknij inny obraz na minimapie na karcie SmartPanel **Rozmieszczenie**.

#### **Tworzenie i modyfikowanie obiektów implantów w obszarze roboczym implantów**

– Aby zablokować implant lub pin stabilizujący, obróć go lub edytuj szczegóły obiektu, kliknij obiekt prawym przyciskiem w jednej z przeglądarek i wybierz odpowiednią opcję.

Aby edytować szczegóły obiektu lub zablokować zaplanowany implant bądź pin stabilizujący, można także zatrzymać kursor na kafelku na karcie SmartPanel **Plan leczenia implantologicznego** i kliknąć ikonę . Edytuj szczegóły lub kliknij ikonę \*\*\* i wybierz opcję Blokada.

– Aby zduplikować plan leczenia implantologicznego, kliknij ikonę obok kafelka na karcie **Plan leczenia implantologicznego** panelu SmartPanel i wybierz opcję **Duplikat**.

#### **Uwaga**

<span id="page-45-1"></span>Po zmodyfikowaniu implantu lub pinu stabilizującego należy zaktualizować przygotowany szablon chirurgiczny. Zatrzymaj kursor na kafelku na karcie SmartPanel **Plan leczenia implantologicznego** i wybierz opcję **Aktualizuj**.

### **Finalizowanie szablonu chirurgicznego**

#### **Zatwierdzanie w oprogramowaniu DTX Studio Clinic**

Po połączeniu skanu IO z obrazem RTG 3D można przygotować szablon chirurgiczny.

- 1. Kliknij opcję **Przygotuj szablon chirurgiczny** w menu narzędzi **Plan**.
- 2. Zdefiniuj zakres szablonu chirurgicznego i ustaw prawidłowy typ tulei.
- 3. Kliknij opcję **Gotowe**.
- 4. W obszarze roboczym implantu kliknij kartę **Plan leczenia implantologicznego**.
- 5. Zatrzymaj kursor na kafelku szablonu chirurgicznego i wybierz opcję **Zatwierdź**.
- 6. Wprowadź identyfikator. Kliknij opcję **Dalej**.
- 7. Dokładnie przeczytaj umowę. Aby zaakceptować, kliknij opcję **Zapoznałem(-łam) się z treścią wszystkich powyższych informacji i je akceptuję**.
- 8. Kliknij opcję **Zatwierdź**.
- 9. Zapisz rekord pacjenta i zamknij oprogramowanie DTX Studio Clinic.

#### <span id="page-46-1"></span><span id="page-46-0"></span>**Obliczanie i finalizowanie w obszarze DTX Studio Home**

- 1. Wybierz rekord pacjenta na liście pacjentów w obszarze DTX Studio Home.
- 2. Kliknij opcję **Więcej** .
- 3. Kliknij opcję Szablon chirurgiczny<sup>®</sup>.
- 4. Wybierz szablon chirurgiczny.
- 5. Wybierz odpowiednie ustawienia drukowania i eksportowania.
- 6. Kliknij opcję **Oblicz**.
- 7. Kliknij opcję **Podaj identyfikator**, a następnie kliknij model 3D, aby dodać etykietę do modelu szablonu chirurgicznego w celu identyfikacji po wydrukowaniu.
- 8. Kliknij prawym przyciskiem, aby potwierdzić.
- 9. Kliknij opcję **Zakończ**.
- 10. Model szablonu chirurgicznego oraz dokumenty z instrukcjami zostaną dodane do rekordu pacjenta.
- 11. Sprawdź model. Aby zmodyfikować szablon chirurgiczny, zmień plan leczenia implantologicznego (w razie potrzeby), ponownie użyj kreatora szablonów chirurgicznych, zatwierdź szablon i wyeksportuj go ponownie.

### **Narzędzia**

Pasek narzędzi zapewnia narzędzia do diagnozy, pomiaru, planowania zabiegów i edycji danych skanu.

Nie wszystkie narzędzia będą dostępne we wszystkich obszarach roboczych. Niedostępne narzędzia są wyszarzone.

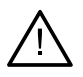

 $\blacklozenge$ 

 $\bigcap$ 

#### **Ostrzeżenie**

Dokładność pomiaru zależy od danych obrazu, stosowanego skanera, jego kalibracji i ustawień akwizycji. Pomiar nie może być dokładniejszy niż rozdzielczość obrazu. Oprogramowanie DTX Studio Clinic podaje wartość zaokrągloną do jednej cyfry po przecinku na podstawie punktów wybranych przez użytkownika.

Kliknij jedną z kart paska narzędzi, aby przejść do odpowiednich narzędzi.

#### **Karta Diagnostyka**

Służy do ustawienia grubości warstw w przeglądarce przekrojów 3D. Kliknij w przeglądarce przekrojów 3D i przeciągnij poziomo, aby ustawić grubość warstwy obrazu RTG. Kliknij prawym przyciskiem, aby zakończyć.

#### **Uwaga**

Aby ustawić domyślną grubość warstwy, przejdź do karty **Ustawienia obrazu** w ustawieniach obszaru DTX Studio Home lub preferencjach oprogramowania DTX Studio Clinic. W menu rozwijanym w prawym górnym rogu wybierz opcję **Przekroje 3D**, **Panoramiczny** lub **Ząb**. Wybierz preferowaną grubość w menu rozwijanym **Grubość warstwy**.

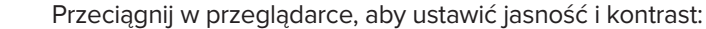

- W poziomie: aby zmienić kontrast.
- W pionie: aby zmienić jasność.

#### **Uwaga**

Gdy narzędzie do regulacji jasności i kontrastu jest używane na obrazach w skali szarości, wartości poziomu i okna są odpowiednio aktualizowane.

#### **Karta Diagnostyka**

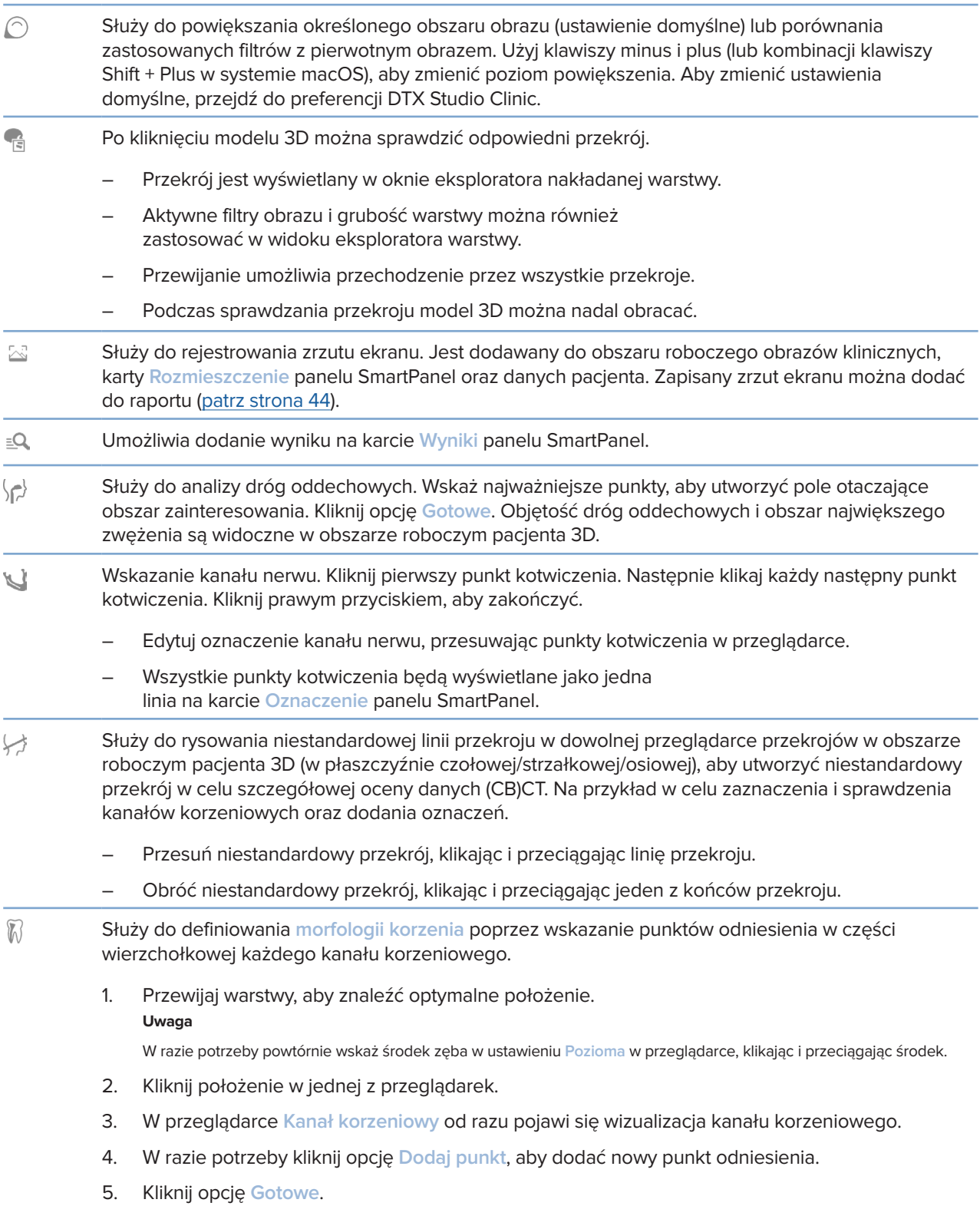

#### <span id="page-48-0"></span>**Karta Diagnostyka**

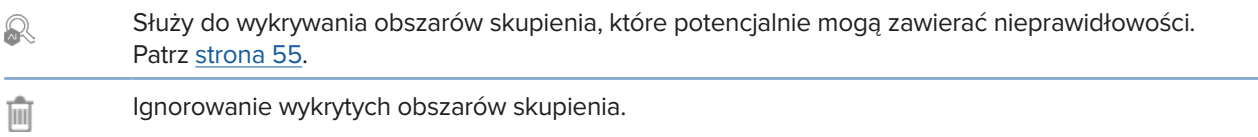

#### **Karta oznaczeń**

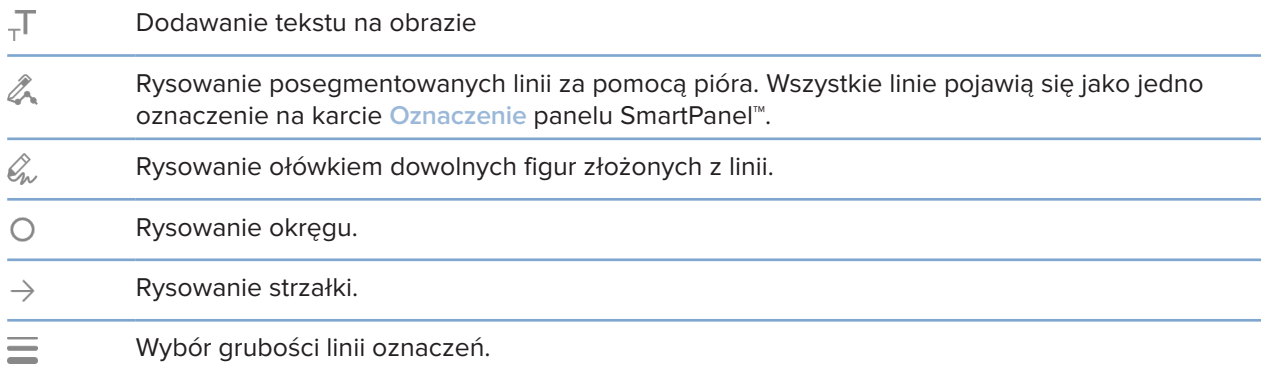

#### **Karta Pomiar**

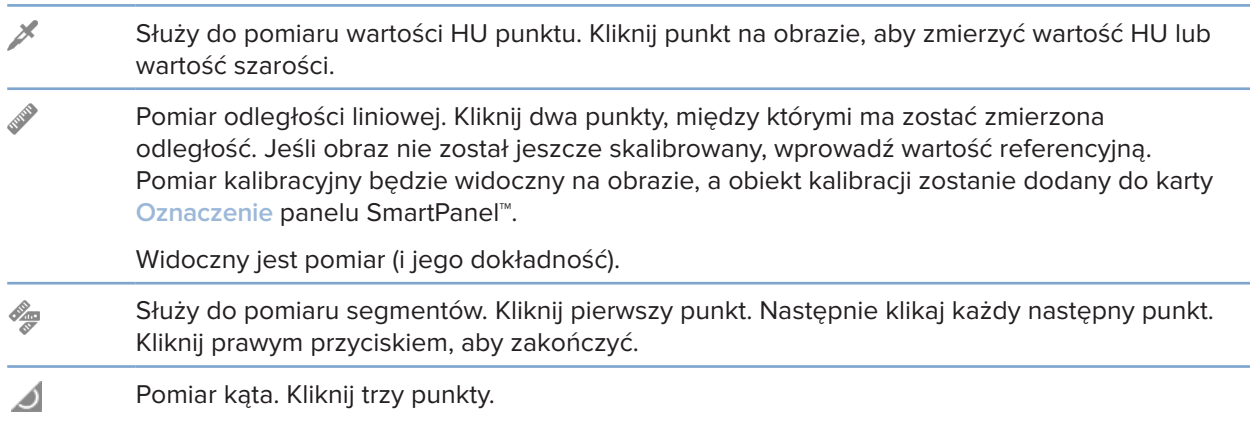

#### **Karta Plan**

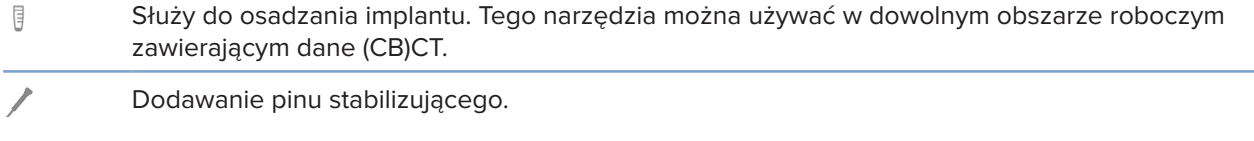

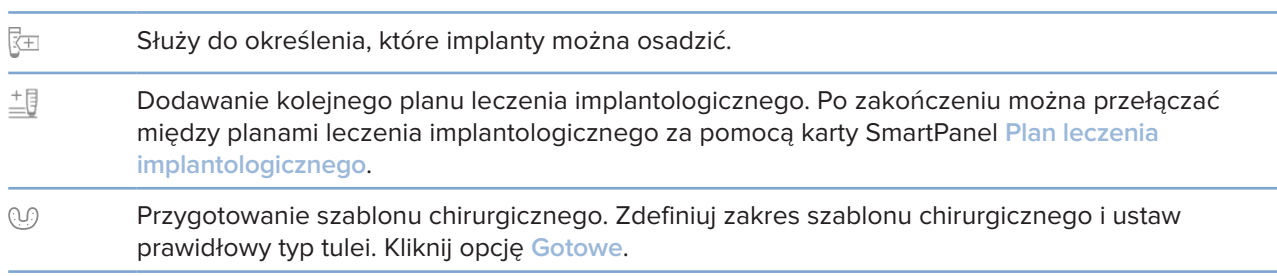

#### **Karta RTG 3D**

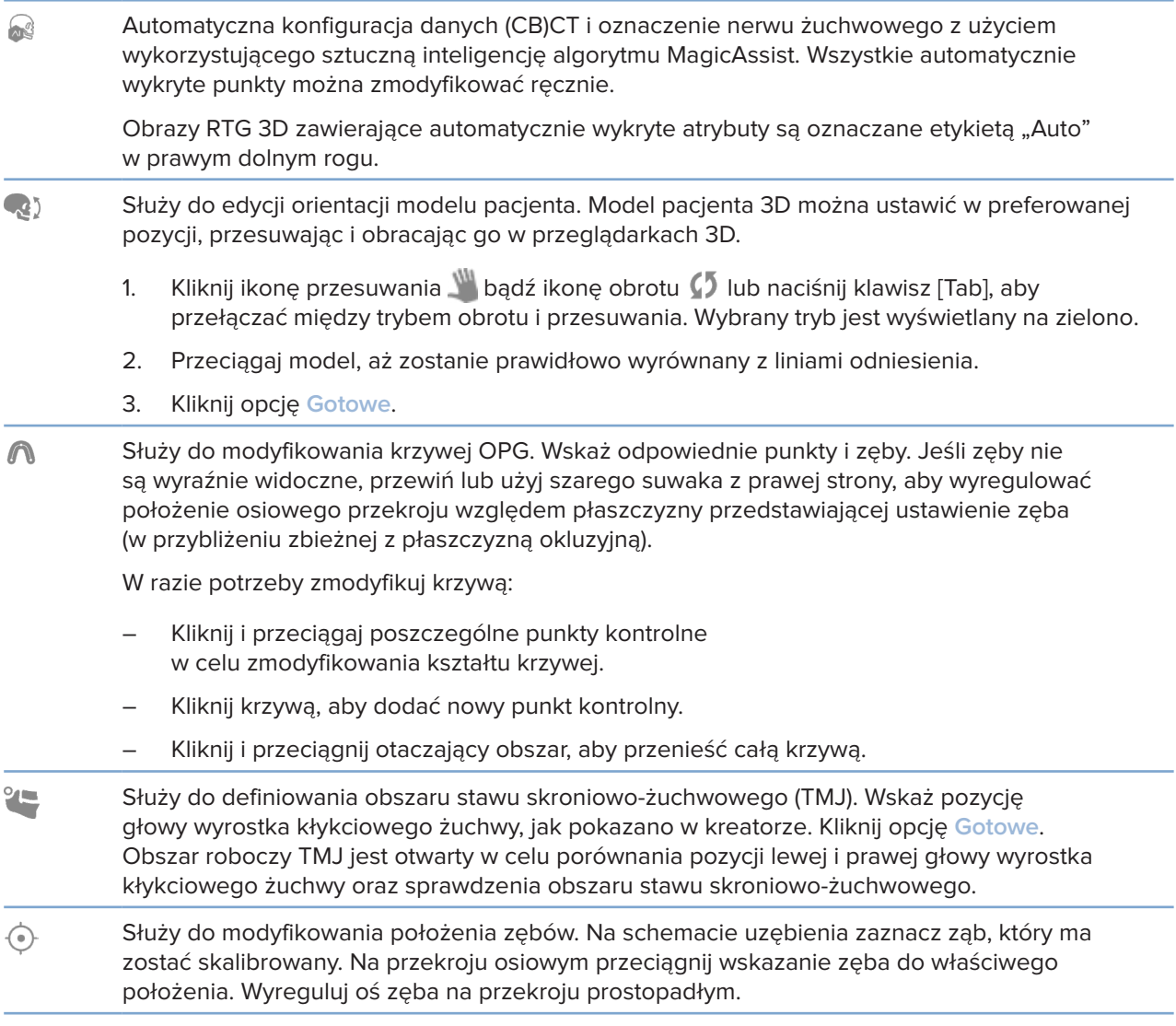

#### **Karta RTG 3D**

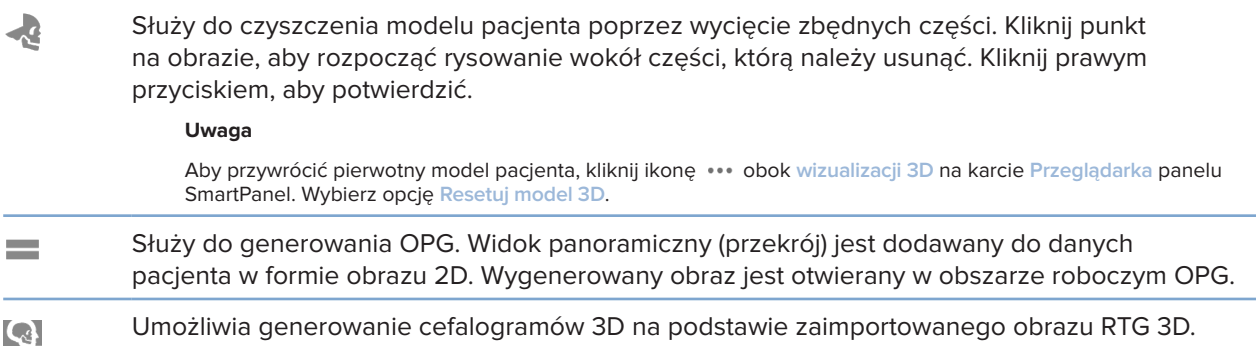

#### **Karta Skan IO**

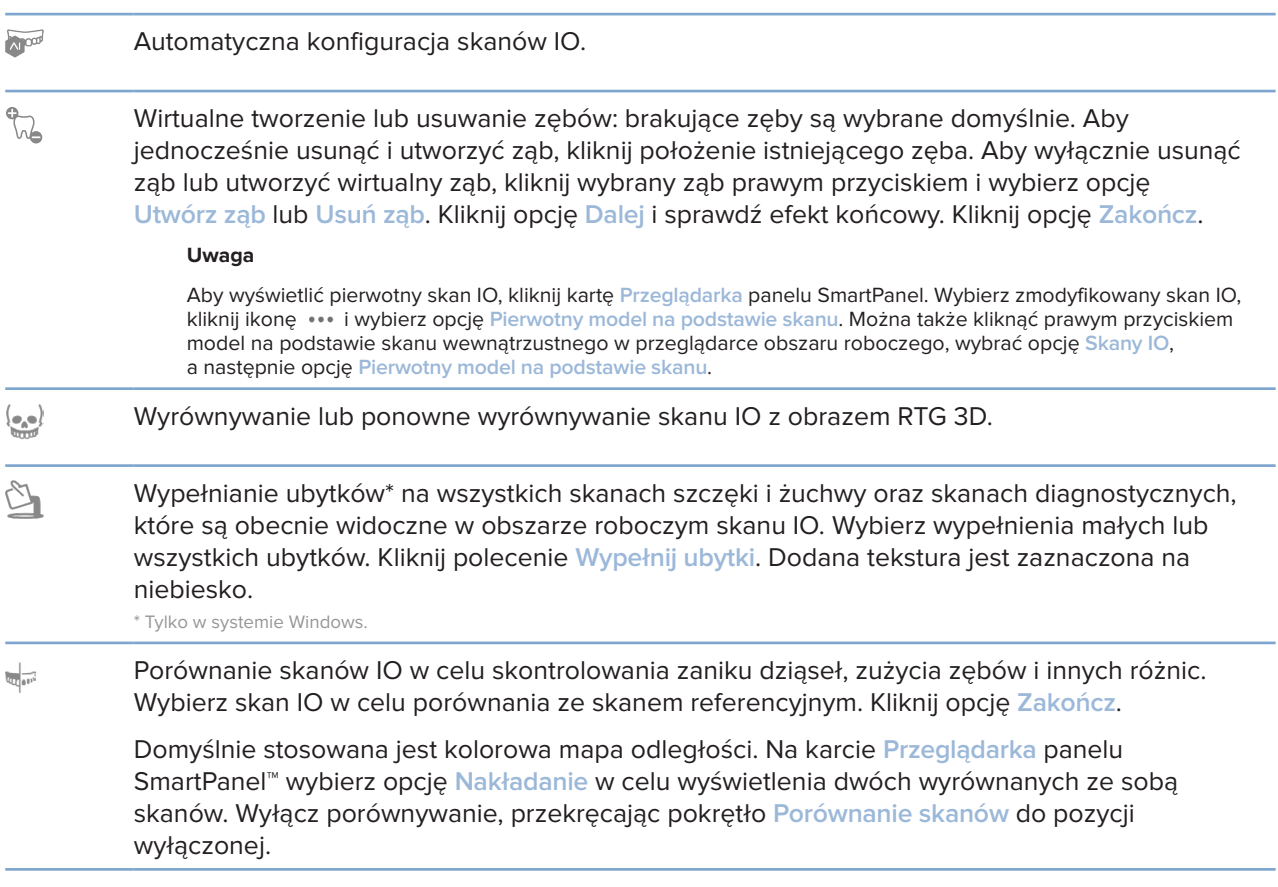

### <span id="page-51-2"></span><span id="page-51-0"></span>**Raporty**

#### **Tworzenie raportów**

Aby utworzyć raport z wynikami lub w postaci szablonu dokumentu dotyczącego pacjenta:

- 1. W oprogramowaniu DTX Studio Clinic otwórz menu pacjenta.
- 2. Kliknij opcję **Eksportuj** i wybierz opcję **Raport**.
- 3. Wybierz szablon raportu.
- 4. Kliknij opcję **Eksportuj raport**.
- 5. Raport jest eksportowany w edytowalnym formacie .odt i otwierany w domyślnym edytorze tekstu, np. Microsoft Office, LibreOffice, OpenOffice Writer.
- 6. W razie potrzeby wprowadź zmiany.
- 7. Zapisz raport.

#### **Dodawanie niestandardowych logo placówki**

Domyślnie ikona DTX Studio Clinic zostanie dodana do nagłówka raportu. Aby dodać niestandardowe logo:

- 1. Na pasku bocznym DTX Studio Home ustawień kliknij opcję **Ogólne**.
- 2. Kliknij opcję **Przeglądaj**.
- 3. Wybierz nowe logo.
- 4. Kliknij opcję **Otwórz**.
- 5. Kliknij opcję **OK**.

### <span id="page-51-1"></span>**Otwieranie oprogramowania DTX Studio Implant**

#### **Łączenie oprogramowania DTX Studio Clinic i DTX Studio Implant**

- 1. Na pasku bocznym DTX Studio Home ustawień kliknij opcję **DTX Studio Implant**.
- 2. Kliknij opcję **Przeglądaj**, aby przejść do lokalizacji na komputerze, w której zainstalowane jest oprogramowanie DTX Studio Implant.

#### **Uwaga**

Jeśli konieczne jest ręczne dodanie danych pacjenta do rekordu w oprogramowaniu DTX Studio Implant, należy ustawić lokalizację na dane pacjenta (jeśli rekord pacjenta już istnieje w oprogramowaniu DTX Studio Implant lub jeśli skany wewnątrzustne są wyeksportowane do oprogramowania DTX Studio Implant, ale nie są wyrównane z obrazem RTG 3D).

3. Kliknij opcję **OK**.

#### <span id="page-52-0"></span>**Uruchamianie oprogramowania DTX Studio Implant**

1. Wybierz rekord pacjenta na liście pacjentów. **Uwaga**

Dla wybranego pacjenta musi istnieć co najmniej jeden obraz RTG 3D.

- 2. Kliknij opcję Implant<sup>(P)</sup>.
- 3. Wybierz opcję **Otwórz istniejącego pacjenta** lub **Eksport do now. pacjenta**.
- 4. Jeśli dostępny jest więcej niż jeden obraz RTG 3D, wybierz odpowiedni kafelek.
- 5. Kliknij opcję **Eksportuj**.
- 6. Pojawi się komunikat informujący o powodzeniu. Kliknij opcję **OK**.
- 7. Rekord pacjenta zostanie utworzony i/lub otwarty w oprogramowaniu DTX Studio Implant.

### <span id="page-52-1"></span>**Zamówienia i współpraca partnerska**

#### **Zamawianie planu zabiegu chirurgicznego, szablonu chirurgicznego lub uzupełnienia**

- 1. Wybierz rekord pacjenta na liście pacjentów.
- 2. Kliknij opcję **Współpracuj** .
- 3. Najedź kursorem na Plan zabiegu chirurgicznego  $\overline{J}$ l, Szablon chirurgiczny  $\widehat{m}$  lub Uzupełnienie  $\widehat{W}$ .
- 4. Kliknij opcję **Wybierz**.
- 5. Wybierz dane pacjenta do wysłania do laboratorium lub do lekarza.
- 6. Kliknij opcję **Kontynuuj**.
- 7. Zamówienie w wersji roboczej zostanie utworzone w oprogramowaniu DTX Studio Go. Dodaj brakujące dane i wyślij zamówienie do powiązanego laboratorium lub lekarza.
- 8. Kliknij opcję Zamówienia **ina pasku bocznym, aby wyświetlić wszystkie zamówienia.**

#### **Uwaga**

Należy pamiętać, że niektóre produkty opisane w instrukcji użycia mogą nie być dopuszczone do obrotu, zarejestrowane lub dozwolone na danym rynku.

#### **Konfigurowanie połączenia z partnerem**

Niektórzy partnerzy zewnętrzni mogą świadczyć usługi bezpośrednio zintegrowane z oprogramowaniem DTX Studio Clinic. Zamówienie można utworzyć w oprogramowaniu DTX Studio Clinic i wysłać w ramach współpracy z partnerem.

<span id="page-53-0"></span>Jeśli usługodawcy są dostępni w Twoim regionie, zacznij od połączenia konta partnerskiego w oprogramowaniu DTX Studio Go.

- 1. Kliknij opcję **Współpracuj** .
- 2. Zatrzymaj kursor na nazwie partnera i wybierz opcję **Ustaw**.
- 3. Kliknij opcję **Kontynuuj**.
- 4. Postępuj zgodnie z instrukcjami w oprogramowaniu DTX Studio Go, aby dokończyć konfigurowanie połączenia.

#### **Zamawianie bezpośrednio od partnera**

Po podłączeniu konta partnera w oprogramowaniu DTX Studio Go możesz korzystać z jego usług.

- 1. Kliknij opcję **Współpracuj** .
- 2. Zatrzymaj kursor na nazwie partnera i kliknij opcję **Wybierz**.
- 3. Wybierz dane pacjenta, które chcesz wysłać.
- 4. Kliknij opcję **Kontynuuj**.
- 5. Pliki zostaną przesłane.
- 6. Kontynuuj proces zamówienia w witrynie partnera.
- 7. Po przesłaniu zamówienie zostaje dodane do przeglądu **Zamówienia** w rekordzie pacjenta.

#### **Wyświetlanie przypadku partnera lub dodawanie nowych danych**

- 1. Wybierz rekord pacjenta na liście pacjentów.
- 2. Kliknij kartę **Zamówienia**.
	- Kliknij opcję **Wyświetl przypadek**, aby otworzyć przypadek w witrynie partnera.
	- Kliknij opcję **Dodaj nowe dane**, aby przesłać nowe dane do przypadku.

# <span id="page-54-1"></span><span id="page-54-0"></span>**Wykrywanie obszaru skupienia**

### **Czym jest wykrywanie obszaru skupienia?**

Oprogramowanie DTX Studio Clinic pozwala na automatyczne wykrywanie obszarów skupienia na wewnątrzustnych obrazach rentgenowskich 2D (IOR). Narzędziami rejestrującymi IOR mogą być czujniki cyfrowe lub analogowe płytki fosforowe.

Wykrywanie obszaru skupienia to algorytm oparty na sztucznej inteligencji (AI), wykorzystujący konwolucyjną sieć neuronową do segmentacji obrazu w celu zlokalizowania obszarów zainteresowania istotnych z punktu widzenia leczenia stomatologicznego lub rejestrowania artefaktów. Zatwierdzony obszar skupienia jest automatycznie przekształcany w wynik diagnostyczny dla tego pacjenta.

Obsługiwane obszary skupienia istotne z punktu widzenia leczenia stomatologicznego to próchnica, zmiany wierzchołkowe, ubytki kanału korzeniowego, ubytki brzeżne, utrata kości i kamień nazębny.

Obsługiwane obszary skupienia w odniesieniu do rejestrowania artefaktów to nakładanie się i rysy.

### **Korzystanie z funkcji wykrywania obszaru skupienia**

Funkcja wykrywania obszaru skupienia jest uruchamiana automatycznie podczas rejestrowania i importowania obrazów wewnątrzustnych w celu sprawdzenia, czy obrazy te zawierają obszary wymagające szczególnej uwagi. Widać to po niebieskiej linii biegnącej na obrazach.

Jeśli obraz zawiera potencjalne wyniki istotne z punktu widzenia leczenia stomatologicznego, w lewym górnym rogu obrazu pojawia się niebieska ikona **wykrywania obszaru skupienia** wraz z liczbą wykrytych wyników.

Brak niebieskiej ikony na obrazie oznacza niewykrycie potencjalnych wyników istotnych z punktu widzenia leczenia stomatologicznego lub niesprawdzenie obrazu. Nie oznacza to braku potencjalnych wyników istotnych z punktu widzenia leczenia stomatologicznego. Należy zachować ostrożność podczas korzystania z tej funkcji.

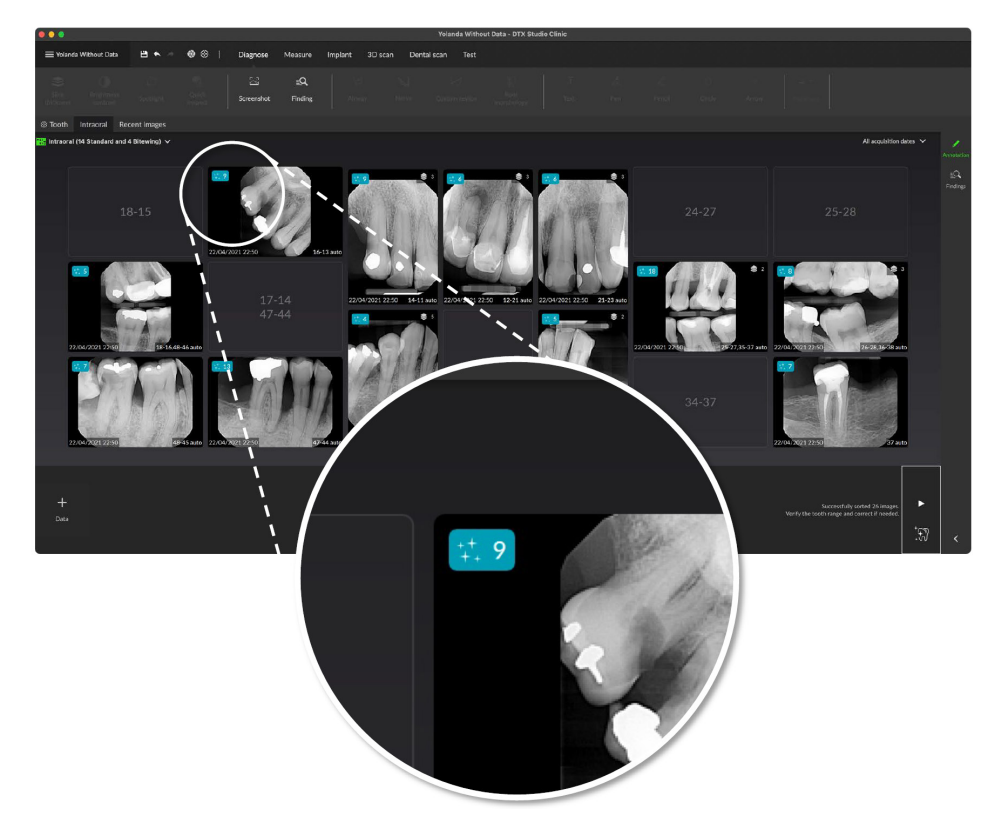

Kliknij obraz, aby go otworzyć. Obszary skupienia są przedstawiane na obrazach wewnątrzustnych za pomocą oznaczeń obszaru skupienia. Te oznaczenia zawierają numer zęba (jeśli jest znany) oraz typ wykrytego potencjalnego wyniku istotnego z punktu widzenia leczenia stomatologicznego.

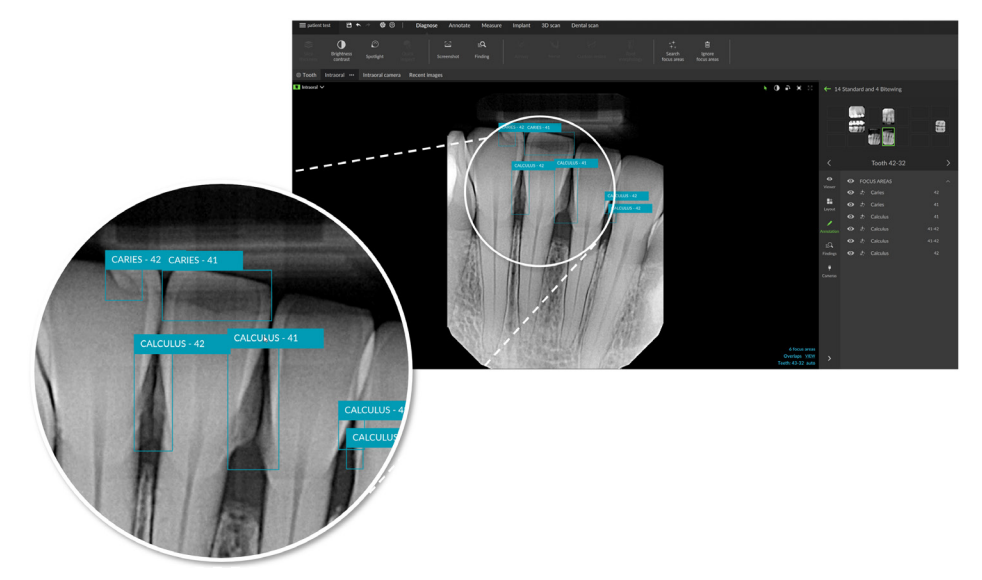

Po najechaniu kursorem na obszar skupienia wskazywana jest lokalizacja potencjalnych wyników istotnych z punktu widzenia leczenia stomatologicznego.

Po przeprowadzeniu analizy należy zaakceptować potencjalne wyniki istotne z punktu widzenia leczenia stomatologicznego, klikając lewym przyciskiem obszar skupienia, lub odrzucić je, klikając prawym przyciskiem.

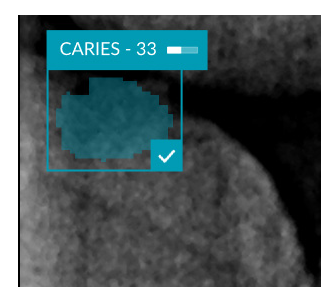

Jeśli zostaną zaakceptowane, obszar skupienia zmieni kolor na żółty i zostanie automatycznie przekształcony w wynik diagnostyczny. Zostanie on dodany do karty SmartPanel **Wyniki**.

Obszary skupienia są wymienione na karcie **Oznaczenie** panelu SmartPanel i mogą być wyświetlane lub ukrywane za pomocą ikon widoczności funkcji widoczności panelu SmartPanel.

#### **Nałożenia i rysy**

Funkcja wykrywania obszaru skupienia sprawdza również obrazy pod kątem ewentualnego nakładania się wielu zębów i/lub rys. W przypadku wykrycia nakładania się lub rys w prawym dolnym rogu zostanie wyświetlone powiadomienie.

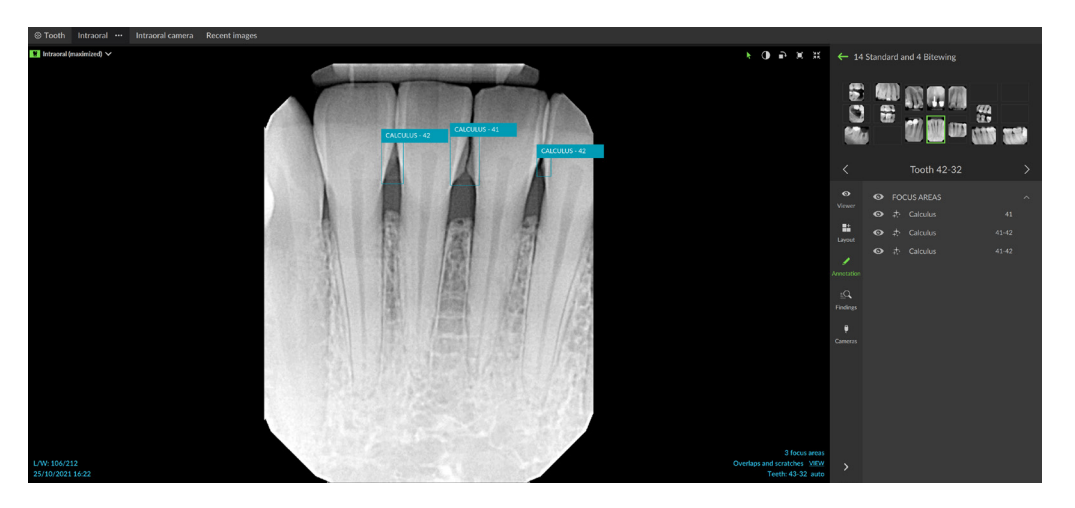

Kliknij opcję **Widok**, aby sprawdzić powiadomienie.

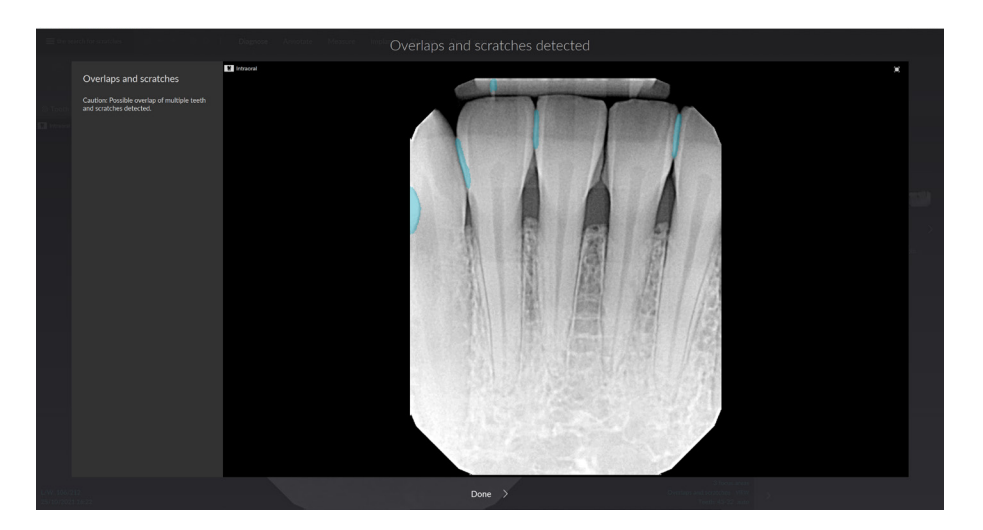

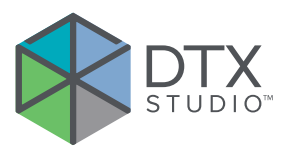

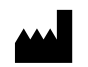

Nobel Biocare AB Box 5190, 402 26 Västra Hamngatan 1, 411 17 Göteborg, **Szwecja** 

#### www.[nobelbiocare.com](http://www.nobelbiocare.com)

#### **Dystrybucja w Australii:**

Nobel Biocare Australia Pty Ltd Level 4/7 Eden Park Drive Macquarie Park, NSW 2114 Australia

Telefon: +61 1800 804 597

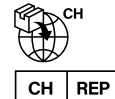

#### **Importer/przedstawiciel w Szwajcarii:**

Nobel Biocare Services AG Balz Zimmermann-Strasse 7 8302 Kloten Szwajcaria

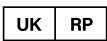

#### **Osoba odpowiedzialna w Zjednoczonym Królestwie:**

Nobel Biocare UK Ltd. 4 Longwalk Road Stockley Park Uxbridge UB11 1FE Zjednoczone Królestwo

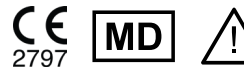

ifu.dtxstudio.com/symbolglossary ifu.dtxstudio.com

#### **Dystrybucja w Nowej Zelandii:**

Nobel Biocare New Zealand Ltd 33 Spartan Road Takanini, Auckland, 2105 Nowa Zelandia

Telefon: +64 0800 441 657

#### **Dystrybucja w Turcji:**

EOT Dental Sağlık Ürünleri ve Dış Ticaret A.Ş Nispetiye Mah. Aytar Cad. Metro İş Merkezi No: 10/7 Beşiktaş İSTANBUL Telefon: +90 2123614901

GMT 87930 — pl — 2024-01-12 © Nobel Biocare Services AG, 2024 Wszelkie prawa zastrzeżone.

Nobel Biocare, logotyp Nobel Biocare oraz wszystkie inne znaki handlowe wykorzystane w niniejszym dokumencie stanowią, o ile nie zaznaczono inaczej, bądź o ile nie wynika to z kontekstu w danym przypadku, znaki handlowe firmy Nobel Biocare. iPad® jest zastrzeżonym znakiem handlowym firmy Apple® Inc.; Adobe® jest zastrzeżonym znakiem handlowym firmy Adobe Systems Incorporated w Stanach Zjednoczonych i/lub w innych krajach. Windows® jest zastrzeżonym znakiem handlowym firmy Microsoft® Corp. Zdjęcia produktów w niniejszym dokumencie nie zawsze są przedstawione w rzeczywistej skali. Wszystkie zdjęcia produktów służą wyłącznie celom ilustracyjnym i mogą nie stanowić dokładnego odwzorowania produktu.